# **Dell Precision™ M6400 Οδηγός εγκατάστασης και γρήγορης αναφοράς**

Ο παρών οδηγός παρέχει µια επισκόπηση δυνατοτήτων, προδιαγραφές, γρήγορη ρύθµιση καθώς και πληροφορίες λογισµικού για τον υπολογιστή σας. Για περισσότερες πληροφορίες σχετικά µε το λειτουργικό σύστηµα, τις συσκευές και τις τεχνολογίες που χρησιµοποιούνται στον υπολογιστή αυτόν, ανατρέξτε στον *Οδηγό τεχνολογίας Dell* στη διεύθυνση **support.dell.com**.

**Πρότυπο PP08X**

# **Σηµειώσεις, ειδοποιήσεις και προσοχές**

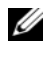

**ΣΗΜΕΙΩΣΗ:** Η ΣΗΜΕΙΩΣΗ υποδεικνύει σηµαντικές πληροφορίες που σας βοηθούν να χρησιµοποιείτε καλύτερα τον υπολογιστή σας.

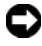

**ΕΙ∆ΟΠΟΙΗΣΗ:** Η ΕΙ∆ΟΠΟΙΗΣΗ υποδηλώνει είτε πιθανή υλική ζηµιά είτε απώλεια δεδοµένων και σας υποδεικνύει τον τρόπο µε τον οποίο µπορείτε να αποφύγετε το πρόβληµα.

#### **ΠΡΟΣΟΧΗ: Η ΠΡΟΣΟΧΗ υποδηλώνει δυνητική βλάβη υλικού, τραυµατισµό ή θάνατο.**

Αν έχετε αγοράσει έναν υπολογιστή σειράς n της Dell™, τυχόν παραπομπές αυτού του εγγράφου σε λειτουργικά συστήματα Windows® της Microsoft® δεν έχουν καμία εφαρμογή.

#### **Ανακοίνωση της Macrovision για το προϊόν**

Το συγκεκριμένο προϊόν ενσωματώνει τεχνολογία για προστασία πνευματικών δικαιωμάτων, η οποία προστατεύεται από τη νομοθεσία των Η.Π.Α. περί ευρεσιτεχνιών και άλλων δικαιωμάτων πνευματικής ιδιοκτησίας της Macrovision Corporation και άλλων κατόχων δικαιωμάτων. Για να γίνει χρήση αυτής της τεχνολογίας προστασίας των πνευματικών δικαιωμάτων, απαιτείται έγκριση από την εταιρεία Macrovision, ενώ η συγκεκριμένη τεχνολογία προορίζεται για οικιακή προβολή και άλλες περιορισμένες χρήσεις προβολής, εκτός εάν προβλέπεται διαφορετικά στη χορηγηθείσα από τη Macrovision σχετική άδεια χρήσης. Απαγορεύεται η αντίστροφη τεχνική ανάλυση ή η αποσυμβολομετάφραση.

#### Οι πληροφορίες αυτού του εγγράφου µπορεί να αλλάξουν χωρίς προειδοποίηση. © 2008 Dell Inc. Με επιφύλαξη όλων των δικαιωµάτων.

Απαγορεύεται αυστηρώς η αναπαραγωγή αυτών των υλικών µε οποιονδήποτε τρόπο χωρίς την έγγραφη άδεια της Dell Inc.

Εµπορικά σήµατα που χρησιµοποιούνται στο παρόν κείµενο: Dell, το λογότυπο DELL, Dell Precision, το λογότυπο YOURS IS HERE, Wi-Fi Catcher και DellConnect είναι εµπορικά σήµατα της Dell Inc. Η ονοµασία Bluetooth είναι σήµατα κατατεθέν, ιδιοκτησίας της Bluetooth SIG, Inc. και χρησιµοποιείται από την Dell µε σχετική άδεια. Η ονοµασία Intel είναι σήµα κατατεθέν και η ονοµασία Core είναι εμπορικό σήμα της Intel Corporation στις Η.Π.Α. και σε άλλες χώρες. Οι ονομασίες Microsoft, Windows, Windows Vista και το λογότυπο στο κουµπί έναρξης των Windows Vista είναι είτε εµπορικά σήµατα είτε σήµατα κατατεθέντα της Microsoft Corporation στις Ηνωµένες Πολιτείες ή/και σε άλλες χώρες.

Άλλα εµπορικά σήµατα και εµπορικές ονοµασίες µπορεί να χρησιµοποιούνται στο παρόν έγγραφο για να παραπέµπουν είτε στα νοµικά πρόσωπα που είναι κάτοχοι των σηµάτων και των ονοµασιών είτε στα προϊόντα τους. Η Dell Inc. παραιτείται από κάθε δικαίωµα σε εµπορικά σήµατα και εµπορικές ονοµασίες τρίτων.

Πρότυπο PP08X

Αύγουστος 2008 P/N J742G Αναθ. A01

# **Περιεχόµενα**

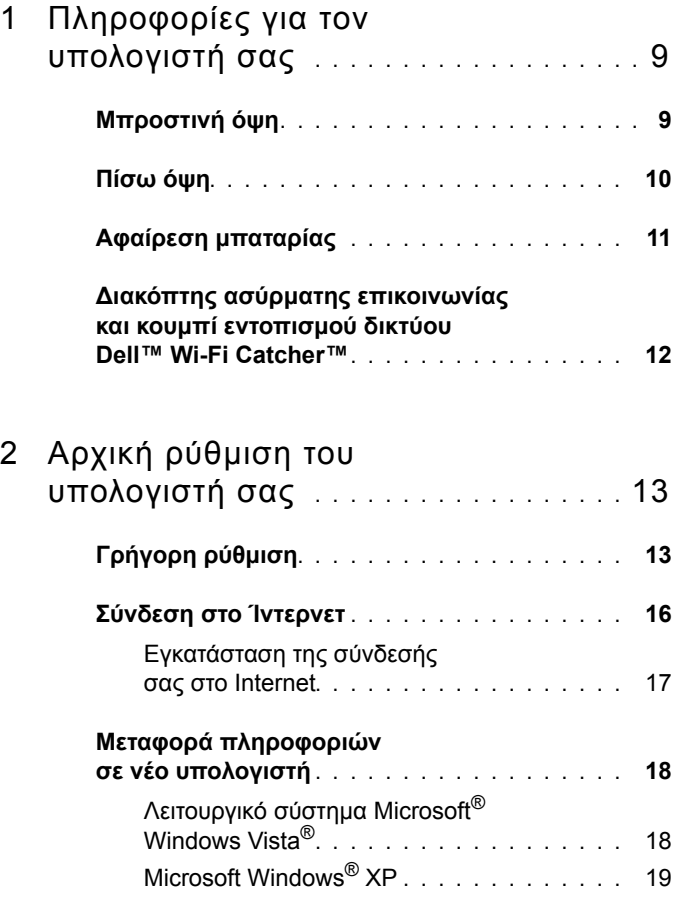

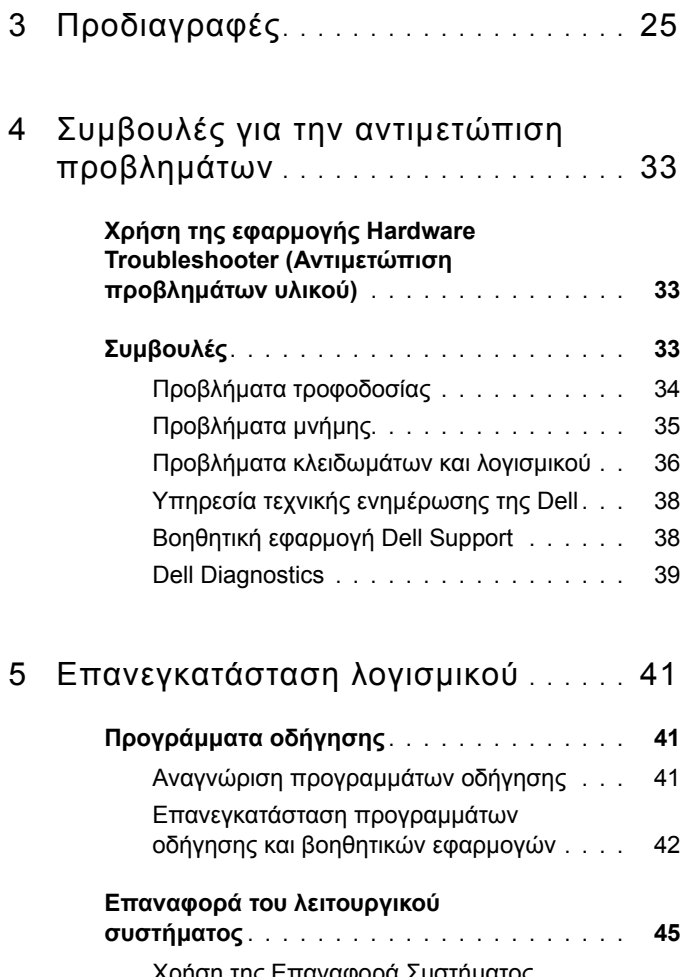

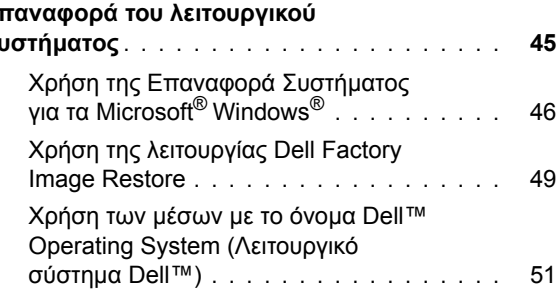

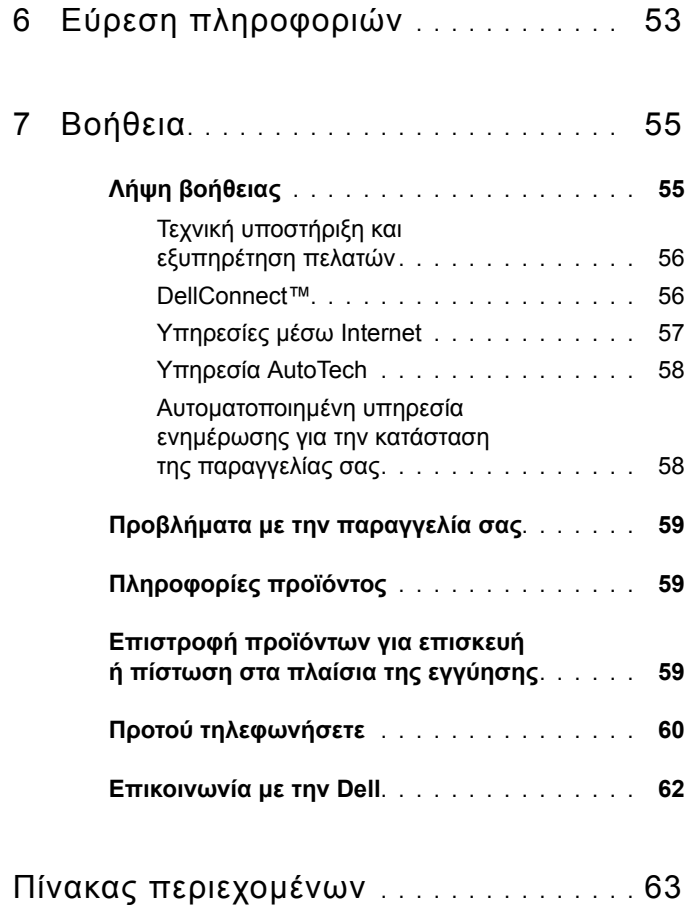

#### $\bf{8}$ | Περιεχόμενα

# <span id="page-8-3"></span><span id="page-8-0"></span>**Πληροφορίες για τον υπολογιστή σας**

## <span id="page-8-2"></span><span id="page-8-1"></span>**Μπροστινή όψη**

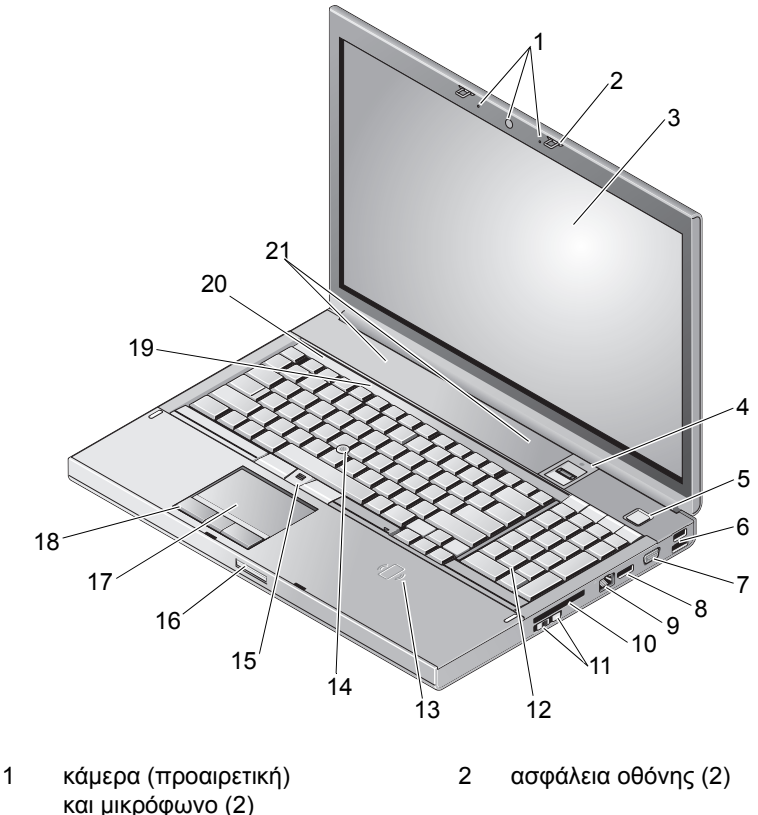

- 
- 
- οθόνη 4 µονάδα ανάγνωσης σάρωσης αποτυπώµατος/FIPS

κουµπί τροφοδοσίας 6 θύρα USB 2.0 και eSATA

- 
- 
- διακόπτης ασύρµατης επικοινωνίας και κουµπί εντοπισµού δικτύου Wi-Fi Catcher™
- ασύρµατη συσκευή έξυπνων καρτών
- κουµπιά δείκτη-στιλό (track stick) (3)
- 
- λυχνίες κατάστασης πληκτρολογίου 20 λυχνίες κατάστασης συσκευών
- <span id="page-9-1"></span>ηχεία (2)

## <span id="page-9-0"></span>**Πίσω όψη**

- 7 VGA 8 DisplayPort
- θύρα δικτύου (RJ-45) 10 υποδοχή ExpressCard
	- πληκτρολόγιο
	- χειριστήριο εντοπισµού
	- σηµείο αποδέσµευσης ασφάλειας οθόνης
- επιφάνεια αφής/jog shuttle 18 κουµπιά επιφάνειας αφής (3)
	-

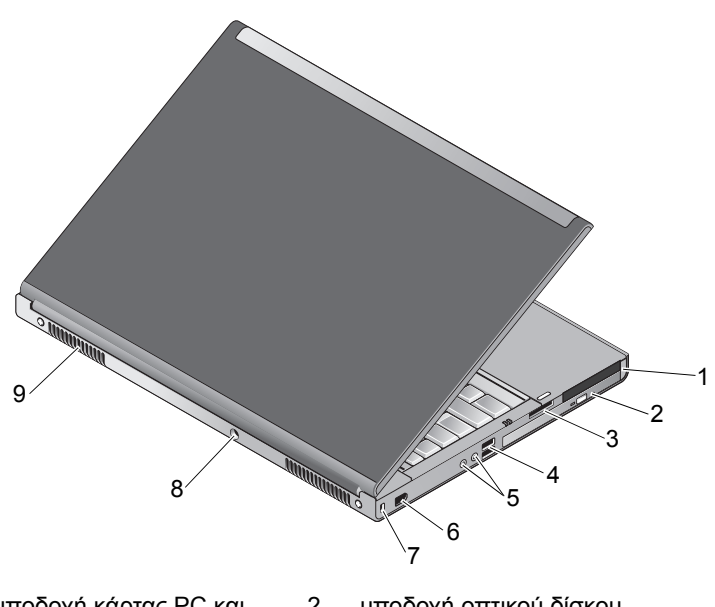

- υποδοχή κάρτας PC και υποδοχή έξυπνης κάρτας
- υποδοχή συσκευής ανάγνωσης κάρτας 8 σε 1
- υποδοχή οπτικού δίσκου
- θύρες USB 2.0 (2)
- 
- 5 θύρες ήχου και µικροφώνου 6 θύρα 1394 (6 ακίδες, µε ρεύµα)
- 7 υποδοχή καλωδίου ασφαλείας 8 σύνδεσµος µετασχηµατιστή AC
- 9 θυρίδες εξαερισµού (2)

**ΠΡΟΣΟΧΗ: Μην φράσσετε τις θυρίδες αερισµού, µην σπρώχνετε αντικείµενα και µην επιτρέπετε τη συσσώρευση σκόνης µέσα στις θυρίδες αυτές. Μην αποθηκεύετε τον υπολογιστή Dell™ σε περιβάλλον µε χαµηλή ροή αέρα, όπως π.χ. κλειστό χαρτοφύλακα, ενώ βρίσκεται σε λειτουργία. Ο περιορισµός της ροής αέρα µπορεί να προκαλέσει βλάβη στον υπολογιστή ή πυρκαγιά. Ο υπολογιστής ενεργοποιεί τον ανεµιστήρα όταν θερµαίνεται. Ο θόρυβος του ανεµιστήρα είναι φυσιολογικός και δεν υποδεικνύει πρόβληµα του ανεµιστήρα ή του υπολογιστή.**

# <span id="page-10-1"></span><span id="page-10-0"></span>**Αφαίρεση µπαταρίας**

**ΠΡΟΣΟΧΗ: Προτού ξεκινήσετε κάποια από τις διαδικασίες που αναφέρονται στην παρούσα ενότητα, ακολουθήστε τις οδηγίες για την ασφάλεια που εστάλησαν µαζί µε τον υπολογιστή σας.**

**ΠΡΟΣΟΧΗ: Η χρήση µη συµβατής µπαταρίας ενδέχεται να αυξήσει τον κίνδυνο πυρκαγιάς ή έκρηξης. Αντικαταστήστε την µπαταρία µόνο µε συµβατή µπαταρία αγορασµένη από την Dell. Η µπαταρία είναι σχεδιασµένη για να χρησιµοποιείται µαζί µε τον υπολογιστή Dell™. Μην χρησιµοποιείτε µπαταρία από άλλους υπολογιστές στον δικό σας.** 

**ΠΡΟΣΟΧΗ: Πριν από την αφαίρεση ή την αντικατάσταση της µπαταρίας, απενεργοποιήστε τον υπολογιστή, αποσυνδέστε το τροφοδοτικό AC από την ηλεκτρική πρίζα και τον υπολογιστή, αποσυνδέστε το µόντεµ από την πρίζα και τον υπολογιστή και αποσυνδέστε κάθε εξωτερικό καλώδιο από τον υπολογιστή.**

- **1** Σύρετε την ασφάλεια θήκης μπαταρίας.
- **2** Σρησιμοποιήστε την πλαστική σφήνα, για να ξεσφηνώσετε την μπαταρία από το φορητό υπολογιστή.
- 3 Στρέψτε τη μία πλευρά της μπαταρίας σε γωνία.
- 4 Αφαιρέστε την μπαταρία από τη θήκη μπαταρίας.

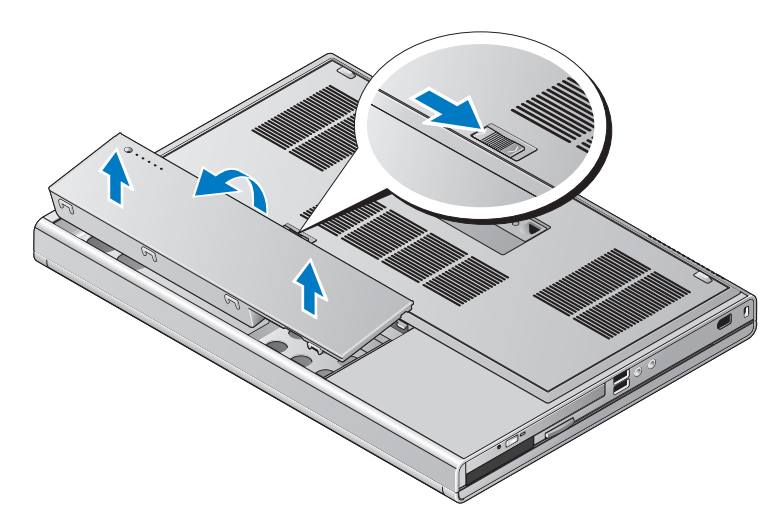

## <span id="page-11-1"></span><span id="page-11-0"></span>Διακόπτης ασύρματης επικοινωνίας και κουμπί εντοπισμού δικτύου Dell™ Wi-Fi Catcher™

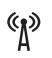

ご

εικονίδιο διακόπτη ασύρματης επικοινωνίας

εικονίδιο κουμπιού εντοπισμού δικτύου Dell Wi-Fi Catcher

Χρησιμοποιήσετε το διακόπτη ασύρματης επικοινωνίας για την ενεργοποίηση ή απενεργοποίηση συσκευών δικτύου και το κουμπί εντοπισμού δικτύου Wi-Fi Catcher για τον εντοπισμό δικτύων. Για πληροφορίες σχετικά με τη σύνδεση στο Internet, ανατρέξτε στην ενότητα "Σύνδεση στο Ίντερνετ" στη σελίδα 16.

# <span id="page-12-3"></span><span id="page-12-0"></span>**Αρχική ρύθµιση του υπολογιστή σας**

# <span id="page-12-2"></span><span id="page-12-1"></span>**Γρήγορη ρύθµιση**

**ΠΡΟΣΟΧΗ: Προτού ξεκινήσετε κάποια από τις διαδικασίες που αναφέρονται στην παρούσα ενότητα, ακολουθήστε τις οδηγίες για την ασφάλεια που εστάλησαν µαζί µε τον υπολογιστή σας.**

**ΠΡΟΣΟΧΗ: Το τροφοδοτικό AC λειτουργεί σε πρίζες σε όλη την υφήλιο. Ωστόσο, τα βύσµατα του τροφοδοτικού και τα πολύπριζα διαφέρουν ανάλογα µε τη χώρα. Με τη χρήση µη συµβατού καλωδίου ή µε τη µη ενδεδειγµένη σύνδεση του καλωδίου στο πολύπριζο ή την πρίζα µπορεί να προκληθεί πυρκαγιά ή ζηµιά στον εξοπλισµό.**

**ΕΙ∆ΟΠΟΙΗΣΗ:** Όταν αποσυνδέετε το καλώδιο του τροφοδοτικού AC από τον υπολογιστή, πιάστε το βύσµα κι όχι το ίδιο το καλώδιο και τραβήξτε το σταθερά αλλά απαλά για να µην πάθει ζηµιά το καλώδιο. Όταν τυλίγετε το καλώδιο του τροφοδοτικού AC, πρέπει να τηρείτε τη γωνία του βύσµατος στο τροφοδοτικό AC για να µην πάθει ζηµιά το καλώδιο.

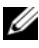

**ΣΗΜΕΙΩΣΗ:** Ορισµένες συσκευές µπορεί να µην συµπεριλαµβάνονται εάν δεν τις παραγγείλατε.

<span id="page-13-2"></span>1 Συνδέστε το τροφοδοτικό AC με την αντίστοιχη υποδοχή στον υπολογιστή και σε μια πρίζα.

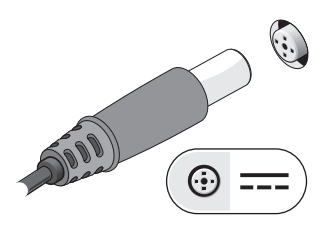

<span id="page-13-0"></span>2 Συνδέστε το καλώδιο δικτύου.

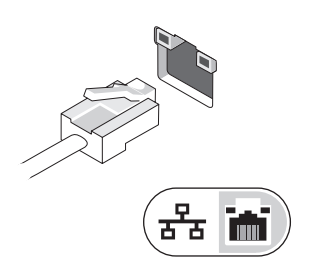

<span id="page-13-1"></span>3 Συνδέστε τις συσκευές USB, όπως ποντίκι ή πληκτρολόγιο.

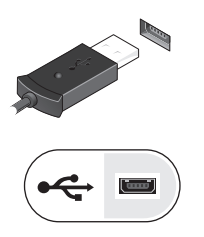

<span id="page-14-0"></span>**4** Συνδέστε τις συσκευές ΙΕΕΕ 1394, π.χ. συσκευή αναπαραγωγής μέσων.

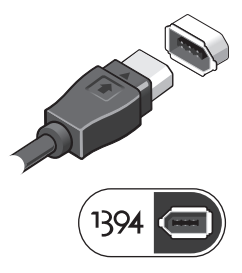

**5** Ανοίξτε την οθόνη του υπολογιστή και πατήστε το κουμπί τροφοδοσίας για να ενεργοποιήσετε τον υπολογιστή.

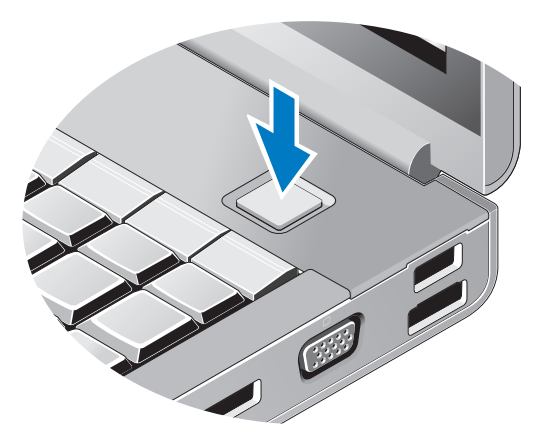

**ΣΗΜΕΙΩΣΗ:** Συνιστάται να ενεργοποιήσετε και να απενεργοποιήσετε τον υπολογιστή σας τουλάχιστον µία φορά πριν εγκαταστήσετε κάρτες ή να συνδέσετε τον υπολογιστή σε µια συσκευή σύνδεσης ή άλλη εξωτερική συσκευή, όπως π.χ. εκτυπωτή.

<span id="page-15-3"></span>**6** Σύνδεση στο Internet. Για περισσότερες πληροφορίες ανατρέξτε στην ενότητα "Σύνδεση στο Ίντερνετ" στη σελίδα 16.

<span id="page-15-2"></span>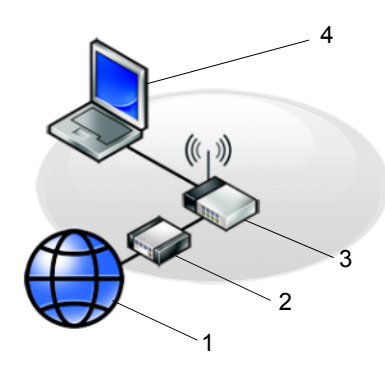

- 
- 3 ασύρµατος δροµολογητής 4 φορητός υπολογιστής
- 5 φορητός υπολογιστής µε *ασύρµατη* επικοινωνία

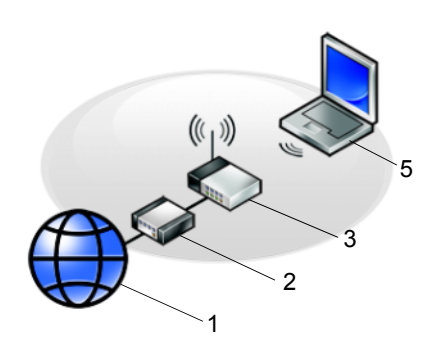

- 1 υπηρεσία Internet 2 καλώδιο ή μόντεμ DSL
	- µε *ενσύρµατη* επικοινωνία

## <span id="page-15-1"></span><span id="page-15-0"></span>**Σύνδεση στο Ίντερνετ**

**ΣΗΜΕΙΩΣΗ:** Οι εταιρείες παροχής υπηρεσιών Internet και οι προσφορές τους ποικίλλουν ανάλογα µε τη χώρα.

Για να συνδεθείτε στο Internet, χρειάζεστε μια σύνδεση μόντεμ ή δικτύου και μια εταιρεία παροχής υπηρεσιών Internet (ISP). Αν χρησιμοποιείτε σύνδεση dial-up *(απλή σύνδεση μέσω τηλεφώνου),* προτού εγκαταστήσετε τη σύνδεσή σας με το Internet, συνδέστε μια τηλεφωνική γραμμή στη θύρα του μόντεμ στον υπολογιστή σας και στην πρίζα τηλεφώνου στον τοίχο. Αν χ*ρησιμοποιείτε σύνδεση* DSL ή σύνδεση με καλωδιακό/δορυφορικό μόντεμ, επικοινωνήστε με τον ISP ή την υπηρεσία του κινητού σας τηλεφώνου ώστε να σας δώσουν οδηγίες για τη ρύθμιση.

#### <span id="page-16-0"></span>**Εγκατάσταση της σύνδεσής σας στο Internet**

Για να ρυθμίσετε μια σύνδεση Internet με μια συντόμευση επιφάνειας εργασίας που παρέχεται από τον ISP σας:

- <span id="page-16-1"></span>**1** Αποθηκεύστε και κλείστε όλα τα ανοιχτά αρχεία και τερματίστε όλα τα ανοιχτά προγράμματα.
- **2** Κάντε διπλό κλικ στο εικονίδιο του ISP στην επιφάνεια εργασίας των Microsoft® Windows®.
- **3** Ακολουθήστε τις οδηγίες στην οθόνη για να ολοκληρώσετε την εγκατάσταση.

Αν δεν έχετε εικονίδιο του ISP στην επιφάνεια εργασίας σας ή θέλετε να ρυθμίσετε μια σύνδεση στο Internet με διαφορετικό ISP, ακολουθήστε τα βήματα που περιλαμβάνονται στην αντίστοιχη ενότητα που ακολουθεί.

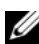

**ΣΗΜΕΙΩΣΗ:** Αν δεν µπορείτε να συνδεθείτε στο Internet, ανατρέξτε στις οδηγίες που περιλαµβάνει ο *Οδηγός τεχνολογίας Dell*. Αν έχετε επιτυχώς συνδεθεί στο παρελθόν, ο ISP µπορεί να είναι εκτός λειτουργίας. Επικοινωνήστε µε τον ISP σας για να ελέγξετε την κατάσταση της υπηρεσίας ή δοκιµάστε να συνδεθείτε αργότερα.

- **ΣΗΜΕΙΩΣΗ:** Φροντίστε να έχετε έτοιµα τα στοιχεία σας για τον ISP. Αν δεν έχετε ISP, συµβουλευτείτε τον οδηγό **Connect to the Internet** (Σύνδεση στο Internet).
	- **1** Αποθηκεύστε και κλείστε όλα τα ανοιχτά αρχεία και τερματίστε όλα τα ανοιχτά προγράμματα.
	- **2** Κάντε κλικ στο κουμπί Έναρξης των Windows Vista  $\rightarrow$  **Control Panel** (Πίνακας Ελέγχου).
	- **3** Στο Δίκτυο και Internet, κάντε κλικ στο Σύνδεση στο Internet.
- **4** Στο παράθυρο Connect to the Internet (Σύνδεση στο Internet), κάντε κλικ είτε στην επιλογή **Broadband (Ευρυζωνική) (PPPoE)** είτε στην επιλογή **Dial-up (Μέσω τηλεφώνου),** ανάλογα με το πώς θέλετε να συνδεθείτε:
	- Eπιλέξτε **Broadband (Ευρυζωνική)** αν χρησιμοποιείτε DSL, δορυφορικό μόντεμ, μόντεμ καλωδιακής τηλεόρασης ή ασύρματη σύνδεση τεχνολογίας Bluetooth.
	- Eπιλέξτε **Μέσω τηλεφώνου** εάν χρησιμοποιείτε μόντεμ dial-up *n* ISDN.

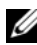

**ΣΗΜΕΙΩΣΗ:** Αν δεν γνωρίζετε ποιο είδος σύνδεσης να επιλέξετε, κάντε κλικ στο **Βοήθεια για την επιλογή** ή επικοινωνήστε µε τον ISP σας.

**5** Ακολουθήστε τις οδηγίες στην οθόνη και χρησιμοποιήστε τις πληροφορίες δημιουργίας που σας δίνει ο ISP για να ολοκληρώσετε τη ρύθμιση.

## <span id="page-17-2"></span><span id="page-17-0"></span>**Μεταφορά πληροφοριών σε νέο υπολογιστή**

#### <span id="page-17-1"></span>**Λειτουργικό σύστηµα Microsoft® Windows Vista®**

- **1** Κάντε κλικ στο κουμπί έναρξης των Windows Vista <sup>64</sup> και στη συνέχεια επιλέξτε διαδοχικά **Μεταφορά αρχείων και ρυθμίσεων→ Εκκίνηση** Εύκολης μεταφοράς των Windows.
- **2** Στο παράθυρο διαλόγου **Έλεγχος λογαριασμού χρήστη** (UAC), κάντε κλικ **στο κουμπί Συνέχεια.**
- **3** Κάντε κλικ στην επιλογή Έ**ναρξη νέας μεταφοράς** ή στην επιλογή Συνέχιση μεταφοράς που βρίσκεται σε εξέλιξη.
- 4 Aκολουθήστε τις οδηγίες στην οθόνη από τον οδηγό Windows Easy Transfep (Εύκολη μεταφορά μέσω των Windows).

#### <span id="page-18-0"></span>**Microsoft Windows® XP**

Στα Microsoft Windows XP συμπεριλαμβάνεται ο Οδηγός μεταφοράς αρχείων και ρυθμίσεων για τη μετακίνηση δεδομένων από τον υπολογιστή προέλευσης σε κάποιον νέο.

Μπορείτε να μεταφέρετε τα δεδομένα στο νέο υπολογιστή μέσω δικτύουή σειριακής σύνδεσης ή με αποθήκευση σε αφαιρούμενα μέσα, όπως εγγράψιμα CD.

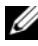

**ΣΗΜΕΙΩΣΗ:** Μπορείτε να µεταφέρετε πληροφορίες από έναν παλιό σε ένα νέο υπολογιστή συνδέοντας απευθείας ένα σειριακό καλώδιο στις θύρες εισόδου/εξόδου (I/O) των δύο υπολογιστών. Για οδηγίες σχετικά µε την εγκατάσταση απευθείας καλωδιακής σύνδεσης µεταξύ των δύο υπολογιστών, ανατρέξτε στο άρθρο #305621 στη γνωσιακή βάση της Microsoft, µε τίτλο *Εγκατάσταση απευθείας καλωδιακής σύνδεσης µεταξύ δύο υπολογιστών µε Windows XP*. Οι πληροφορίες αυτές µπορεί να µην είναι διαθέσιµες σε ορισµένες χώρες.

Για τη μεταφορά πληροφοριών σε κάποιον νέο υπολογιστή, μπορείτε να εκτελέσετε το Files and Settings Transfer Wizard (Οδηγός μεταφοράς αρχείων και ρυθμίσεων).

#### **Εκτέλεση του Files and Settings Transfer Wizard (Οδηγός µεταφοράς αρχείων και ρυθµίσεων) µε το δίσκο Operating System (Λειτουργικό σύστηµα)**

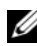

**ΣΗΜΕΙΩΣΗ:** Η διαδικασία αυτή απαιτεί το δίσκο µε το όνοµα *Operating System* (Λειτουργικό σύστηµα). Αυτός ο δίσκος είναι προαιρετικός και µπορεί να µην περιλαµβάνεται στη συσκευασία ορισµένων υπολογιστών.

Για την προετοιμασία ενός νέου υπολογιστή για τη μεταφορά αρχείων:

- 1 Avoiξτε το Files and Settings Transfer Wizard (Οδηγό μεταφοράς αρχείων και ρυθμίσεων) και επιλέξτε διαδοχικά: **Έναρξη→ Όλα τα προγράμματα→ Boηθήματα→ Εργαλεία συστήματος→ Files and Settings Transfer** Wizard (Οδηγός μεταφοράς αρχείων και ρυθμίσεων).
- **2** Όταν εμφανιστεί η αρχική οθόνη Files and Settings Transfer Wizard (Οδηγός μεταφοράς αρχείων και ρυθμίσεων), κάντε κλικ στην επιλογή **Next** (Επόμενο).
- **3** Στην οθόνη Which computer is this? (Ποιος υπολογιστής είναι αυτός;), επιλέξτε διαδοχικά **New Computer** (Νέος υπολογιστής)→ **Next** (Επόμενο).
- **4** Στην οθόνη **Do you have a Windows XP CD?** (Εχετε ένα CD των Windows XP;), επιλέξτε διαδογικά I will use the wizard from the **Windows XP CD** (Θα χρησιμοποιήσω τον οδηγό από το CD των Windows XP)→ **Next** (Επόμενο).
- **5** Όταν εμφανιστεί η οθόνη **Now go to your old computer** (Πηγαίνετε τώρα στον παλιό υπολογιστή σας), πηγαίνετε στον παλιό υπολογιστή σας ή υπολογιστή προέλευσης. *Μην* κάνετε ακόμη κλικ στην επιλογή **Next** (Επόμενο).

Για την αντιγραφή δεδομένων από τον παλιό υπολογιστή:

- **1** Στον παλιό υπολογιστή τοποθετήστε στη μονάδα δίσκου το δίσκο με τίτλο Windows XP *Operating System* (Λειτουργικό σύστημα Windows XP).
- **2** Στην οθόνη Welcome to Microsoft Windows XP (Καλώς ορίσατε στα Microsoft Windows XP), κάντε κλικ στην επιλογή **Perform additional tasks** (Εκτέλεση πρόσθετων εργασιών).
- **3** Στην ερώτηση **What do you want to do?** (Τι θέλετε να κάνετε;), επιλέξτε διαδοχικά **Transfer files and settings** (Μεταφορά αρχείων και  $\rho$ υθμίσεων)→ **Next** (Επόμενο).
- 4 Στην οθόνη Which computer is this? (Ποιος υπολογιστής είναι αυτός;), επιλέξτε διαδογικά **Old Computer** (Παλιός υπολογιστής) -> Next (Επόμενο).
- **5** Στην οθόνη Select a transfer method (Επιλέξτε μια μέθοδο μεταφοράς), κάντε κλικ στη μέθοδο μεταφοράς που προτιμάτε.
- **6** Στην οθόνη What do you want to transfer? (Τι θέλετε να μεταφέρετε;), επιλέξτε τα στοιχεία που θέλετε να μεταφέρετε και κάντε κλικ στην επιλογή **Next** (Επόμενο).

Αφού γίνει η αντιγραφή των πληροφοριών, εμφανίζεται η οθόνη **Completing the Collection Phase** (Ολοκλήρωση της φάσης συλλογής).

**7** Κάντε κλικ στο κουμπί Finish (Τέλος).

Για τη μεταφορά δεδομένων στον νέο υπολογιστή:

- **1** Στην οθόνη **Now go to your old computer** (Πηγαίνετε τώρα στον παλιό υπολογιστή σας) στον νέο υπολογιστή, κάντε κλικ στην επιλογή **Next** (Επόμενο).
- **2** Στην οθόνη **Where are the files and settings?** (Πού είναι τα αρχεία και οι ρυθμίσεις;), επιλέξτε τη μέθοδο που διαλέξατε για τη μεταφορά των ρυθμίσεων και των αρχείων σας και κάντε κλικ στην επιλογή **Next** (Επόμενο).

Ο οδηγός μεταφέρει τα αρχεία και τις ρυθμίσεις που συνέλεξε στο νέουπολογιστή σας.

**3** Στην οθόνη Finished (Ολοκληρώθηκε), κάντε κλικ στο κουμπί Finished (Ολοκληρώθηκε) και επανεκκινήστε το νέο υπολογιστή.

#### **Εκτέλεση του Files and Settings Transfer Wizard (Οδηγού µεταφοράς αρχείων και ρυθµίσεων) χωρίς το δίσκο Operating System (Λειτουργικό σύστηµα)**

Για να εκτελεστεί το Files and Settings Transfer Wizard (Οδηγός μεταφοράς αρχείων και ρυθμίσεων) χωρίς το δίσκο με τίτλο Operating System (Λειτουργικό σύστημα), πρέπει να ετοιμάσετε ένα δίσκο οδηγού που θα σας επιτρέψει να δημιουργήσετε ένα εφεδρικό αρχείο εικόνας σε αφαιρούμενα μέσα.

Για να δημιουργήσετε ένα δίσκο οδηγού, χρησιμοποιήστε το νέο σας υπολογιστή με Windows XP και εκτελέστε τα εξής βήματα:

- 1 Avoiξτε το Files and Settings Transfer Wizard (Οδηγό μεταφοράς αρχείων και ρυθμίσεων) και επιλέξτε διαδοχικά: **Έναρξη→ Όλα τα προγράμματα→ Boηθήματα→ Εργαλεία συστήματος→ Files and Settings Transfer Wizard** (Οδηγός μεταφοράς αρχείων και ρυθμίσεων).
- **2** Όταν εμφανιστεί η αρχική οθόνη Files and Settings Transfer Wizard (Οδηγός μεταφοράς αρχείων και ρυθμίσεων), κάντε κλικ στην επιλογή Next (Επόμενο).
- **3** Στην οθόνη Which computer is this? (Ποιος υπολογιστής είναι αυτός;), επιλέξτε διαδοχικά **New Computer** (Νέος υπολογιστής)→ **Next** (Επόμενο).
- 4  $\Sigma$ την οθόνη Do you have a Windows XP CD? (Έχετε ένα CD των Windows XP;), επιλέξτε διαδοχικά I want to create a Wizard Disk in the following drive (Θέλω να δημιουργήσω έναν Δίσκο Οδηγού στην ακόλουθη  $\mu$ ονάδα:)  $\rightarrow$  **Next** (Επόμενο).
- 5 Τοποθετήστε στη μονάδα δίσκου το αφαιρούμενο μέσο, π.γ. ένα εγγράψιμο  $CD$  και κάντε κλικ στο  $OK$
- 6 Όταν ολοκληρωθεί η δημιουργία του δίσκου και εμφανιστεί το μήνυμα Νοw go to your old computer (Πηγαίνετε τώρα στον παλιό υπολογιστή σας), μην κάνετε κλικ στην επιλογή Next (Επόμενο).
- 7 Πηγαίνετε στον παλιό υπολογιστή.

Για την αντινραφή δεδομένων από τον παλιό υπολονιστή:

- 1 Εισάγετε στον υπολογιστή το δίσκο οδηγού και κάντε κλικ στο Έναρξη $\rightarrow$ Εκτέλεση.
- 2 Στο πεδίο Άνοιγμα του παράθυρου Εκτέλεση αναζητήστε τη διαδρομή του γρήγορου οδηγού (στο κατάλληλο αφαιρούμενο μέσο) και κάντε κλικ  $\sigma \tau$  OK
- 3 Όταν εμφανιστεί η οθόνη υποδογής στο Files and Settings Transfer **Wizard** (Οδηγός μεταφοράς αργείων και ρυθμίσεων), κάντε κλικ στην επιλονή Next (Επόμενο).
- 4 Στην οθόνη Which computer is this? (Ποιος υπολογιστής είναι αυτός;), επιλέξτε διαδοχικά Old Computer (Παλιός υπολογιστής) -> Next (Επόμενο).
- 5 Στην οθόνη Select a transfer method (Επιλέξτε μια μέθοδο μεταφοράς), κάντε κλικ στη μέθοδο μεταφοράς που προτιμάτε.
- **6** Στην οθόνη **What do vou want to transfer?** (Τι θέλετε να μεταφέρετε:). επιλέξτε τα στοιγεία που θέλετε να μεταφέρετε και κάντε κλικ στην επιλογή Next (Επόμενο).

Αφού γίνει η αντιγραφή των πληροφοριών, εμφανίζεται η οθόνη Completing the Collection Phase (Ολοκλήρωση της φάσης συλλογής).

7 Κάντε κλικ στο κουμπί Finish (Τέλος).

Για τη μεταφορά δεδομένων στον νέο υπολογιστή:

- **1** Στην οθόνη **Now go to your old computer** (Πηγαίνετε τώρα στον παλιό υπολογιστή σας) στο νέο υπολογιστή, κάντε κλικ στην επιλογή **Next** (Επόμενο).
- **2** Στην οθόνη **Where are the files and settings?** (Πού είναι τα αρχεία και οι ρυθμίσεις;),επιλέξτε τη μέθοδο που διαλέξατε για τη μεταφορά των ρυθμίσεων και των αρχείων σας και κάντε κλικ στην επιλογή **Next** (Επόμενο). Ακολουθήστε τις οδηγίες στην οθόνη.

Ο οδηγός διαβάζει τα αρχεία και τις ρυθμίσεις που έχουν συλλεχθεί και τα εφαρμόζει στο νέο υπολογιστή.

Όταν εφαρμοστούν όλες οι ρυθμίσεις και τα αρχεία, εμφανίζεται η οθόνη **Finished** (Ολοκληρώθηκε).

- **3** Κάντε κλικ στην επιλογή Finished (Ολοκληρώθηκε) και επανεκκινήστε το νέο υπολογιστή.
- 

**ΣΗΜΕΙΩΣΗ:** Για περισσότερες πληροφορίες σχετικά µε αυτή τη διαδικασία, αναζητήστε στην τοποθεσία **support.dell.com** το έγγραφο µε αρ.154781 (*What Are The Different Methods To Transfer Files From My Old Computer To My New Dell™ Computer Using the Microsoft*® *Windows*® *XP Operating System?*) (Ποιες διαφορετικές µέθοδοι υπάρχουν για να µεταφέρω αρχεία από τον παλιό στον καινούριο µου υπολογιστή Dell™ µέσω του λειτουργικού προγράµµατος των Microsoft® Windows® XP;).

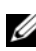

**ΣΗΜΕΙΩΣΗ:** Η πρόσβαση στο έγγραφο της γνωσιακής βάσης της Dell™ ενδέχεται να µην είναι δυνατή σε ορισµένες χώρες.

#### 24 | Αρχική ρύθμιση του υπολογιστή σας

# <span id="page-24-1"></span><span id="page-24-0"></span>Προδιαγραφές

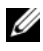

ΣΗΜΕΙΩΣΗ: Τα προσφερόµενα είδη µπορεί να διαφέρουν κατά περιοχή. Για περισσότερες πληροφορίες σχετικά µε τη διαµόρφωση του υπολογιστή σας, επιλέξτε διαδοχικά Έναρξη→ Βοήθεια και Υποστήριξη και μετά επιλέξτε τη δυνατότητα προβολής πληροφοριών για τον υπολογιστή σας.

<span id="page-24-3"></span><span id="page-24-2"></span>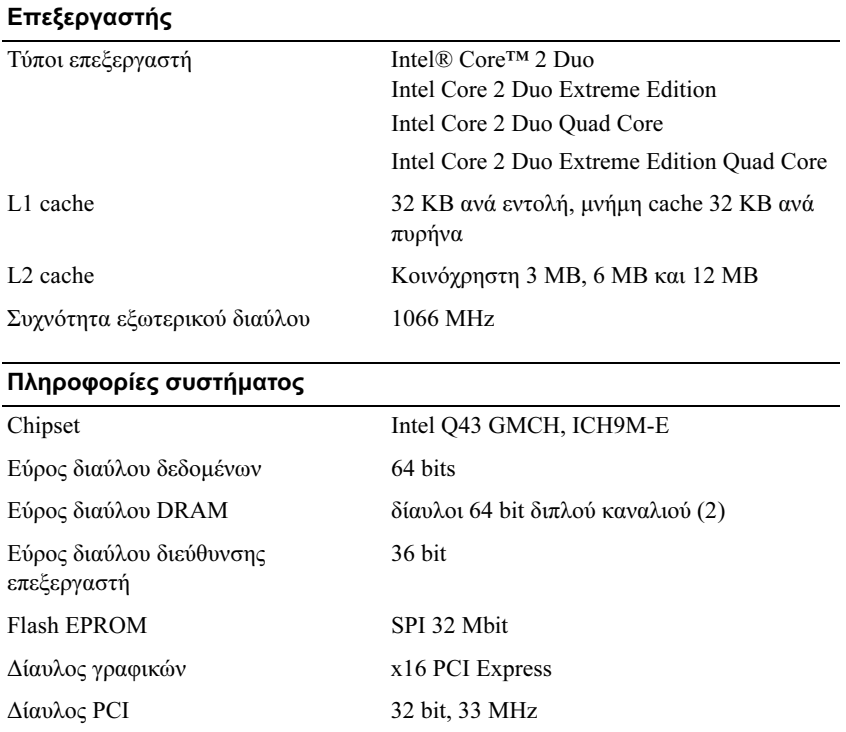

#### <span id="page-25-1"></span>Κάρτα PC

ΣΗΜΕΙΩΣΗ: Η υποδοχή κάρτας PC είναι σχεδιασµένη µόνο για κάρτες PC. ∆ΕΝ υποστηρίζει κάρτες τύπου ExpressCard.

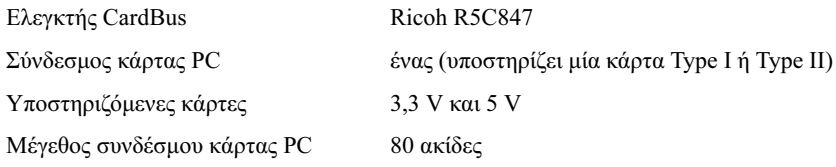

#### **ExpressCard**

ΣΗΜΕΙΩΣΗ: Η υποδοχή ExpressCard είναι σχεδιασµένη µόνο για κάρτες τύπου ExpressCard. ∆ΕΝ υποστηρίζει κάρτες PC.

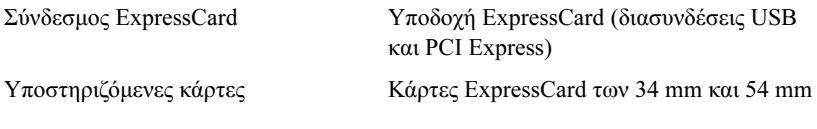

#### <span id="page-25-2"></span>Μνήµη

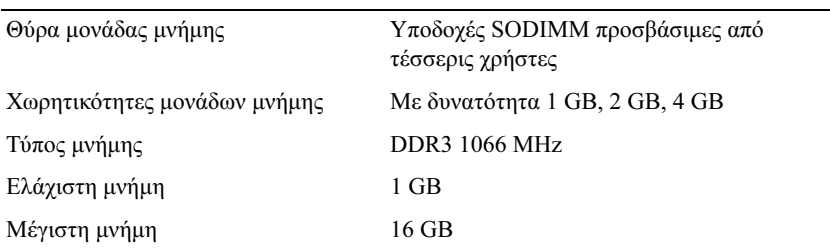

<span id="page-25-0"></span>ΣΗΜΕΙΩΣΗ: Υποστηρίζονται οι ακολουθες µέγιστες διαµορφώσεις µνήµης: 1 GB, 2 GB, 3 GB, 4 GB, 8 GB, 12 GB, 16 GB.

ΣΗΜΕΙΩΣΗ: Κατά την αναβάθµιση ή αντικατάσταση των µονάδων µνήµης, να σχηµατίζετε ζεύγη και να ταιριάζετε τις µονάδες στις υποδοχές B και C, καθώς και στις υποδοχές A και D. ∆ιαφορετικά, ο υπολογιστής δεν θα γίνεται εκκίνηση του υπολογιστή.

#### <span id="page-26-1"></span>Έξυπνη κάρτα

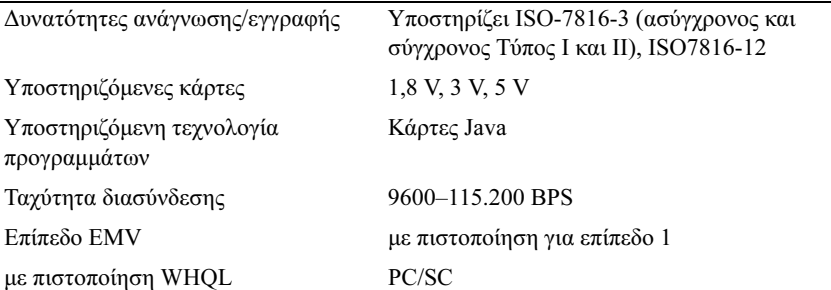

<span id="page-26-0"></span>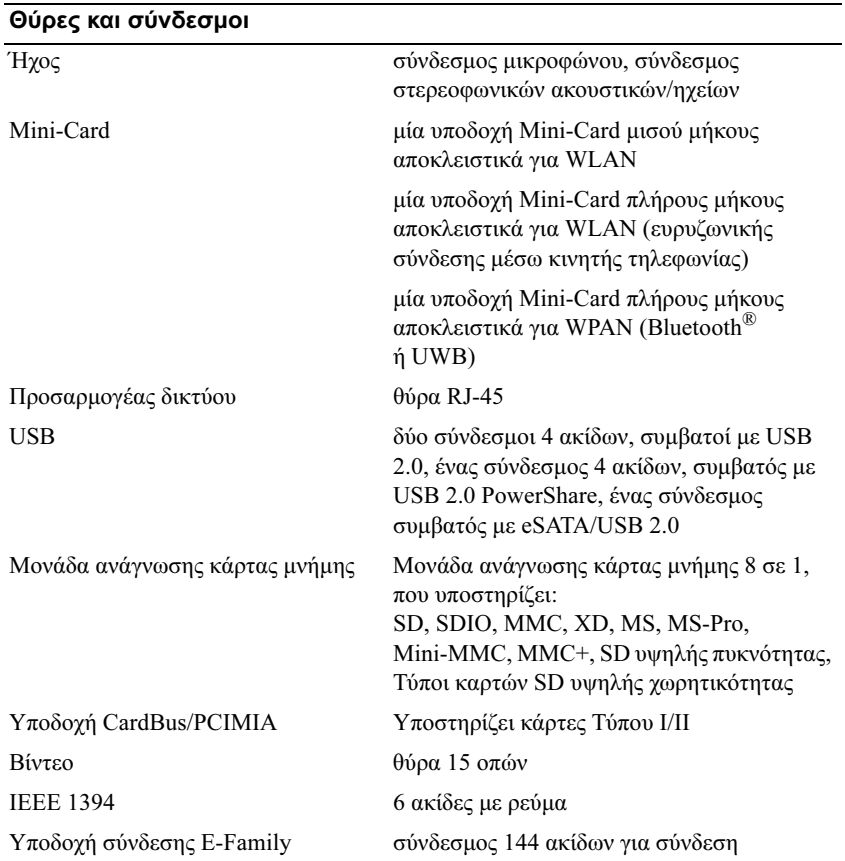

<span id="page-27-2"></span><span id="page-27-1"></span><span id="page-27-0"></span>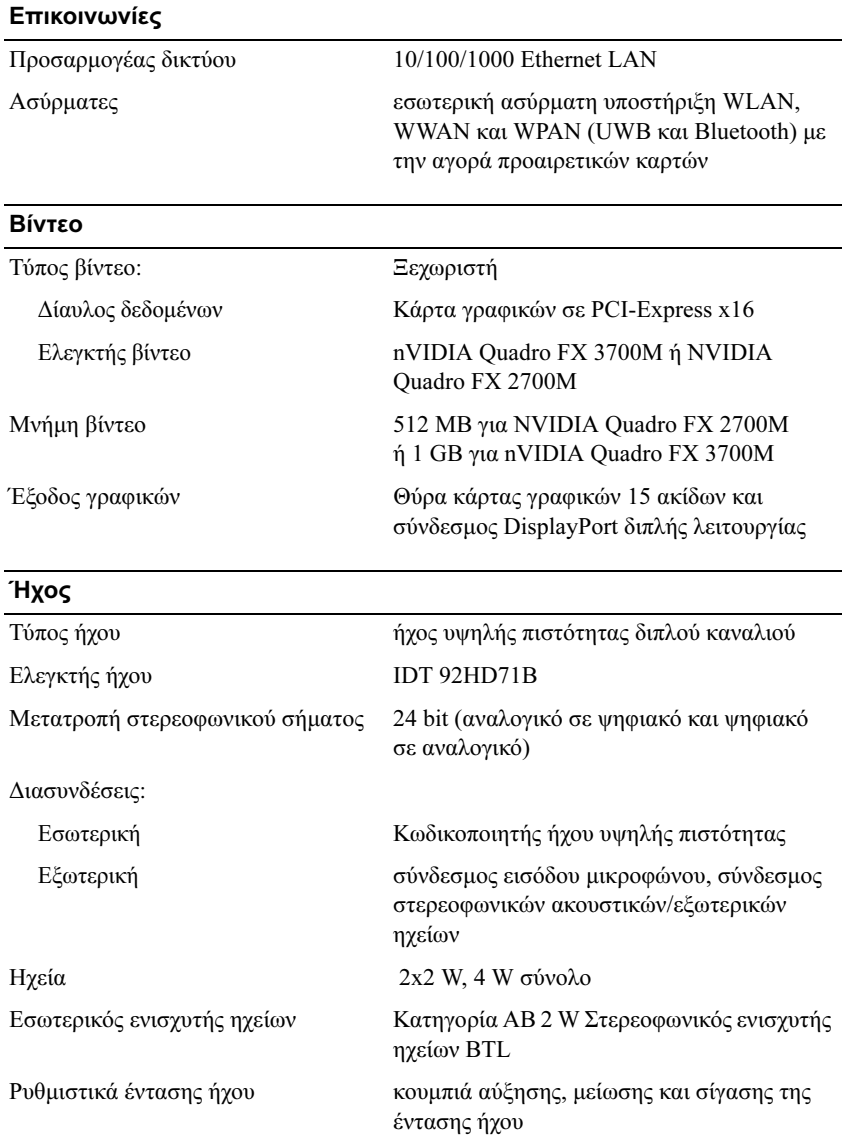

#### Οθόνη

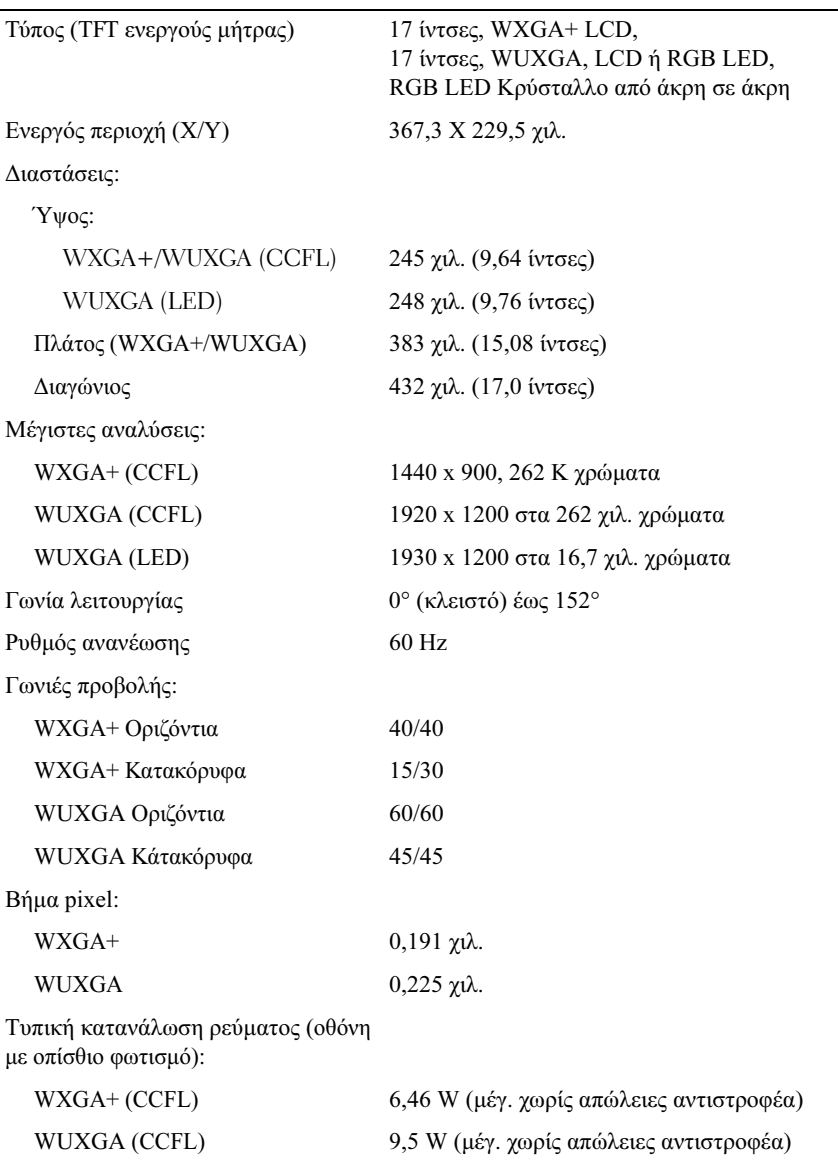

WUXGA (LED) 15 W (μέγιστο)

<span id="page-29-2"></span><span id="page-29-1"></span><span id="page-29-0"></span>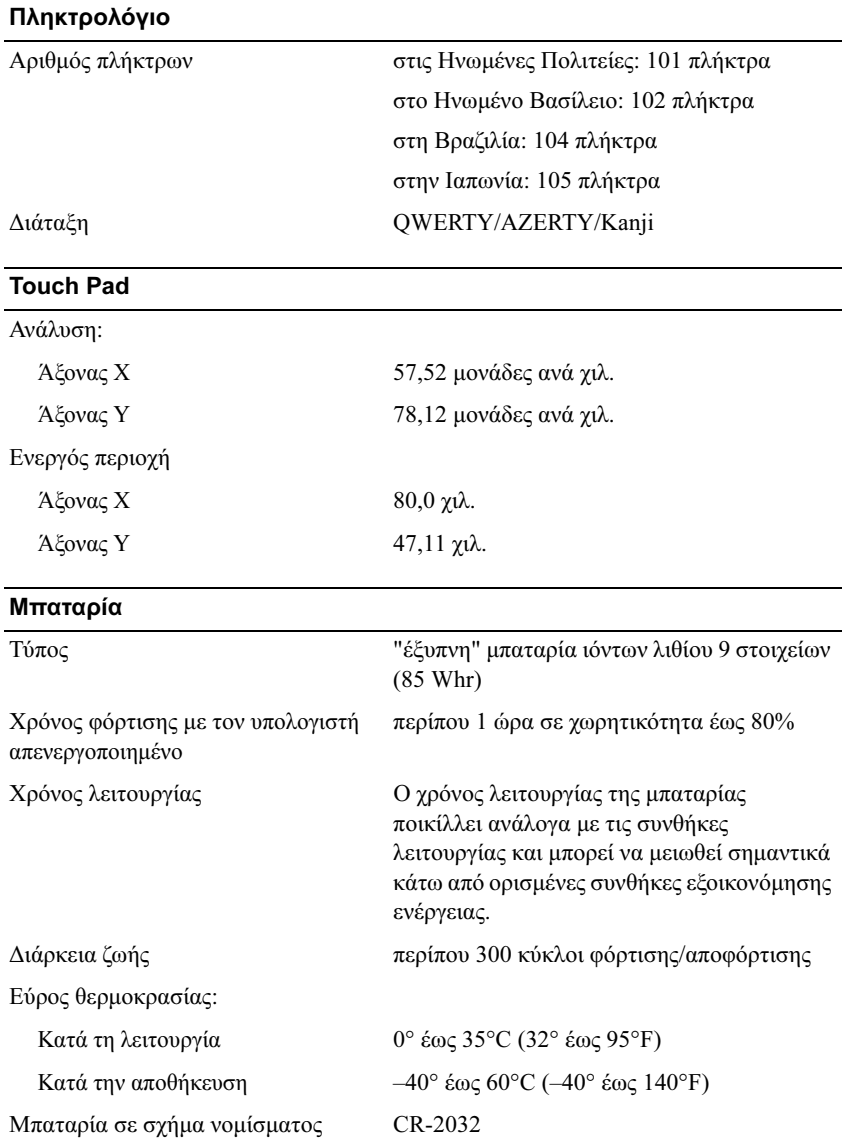

#### <span id="page-30-1"></span>Τροφοδοτικό AC

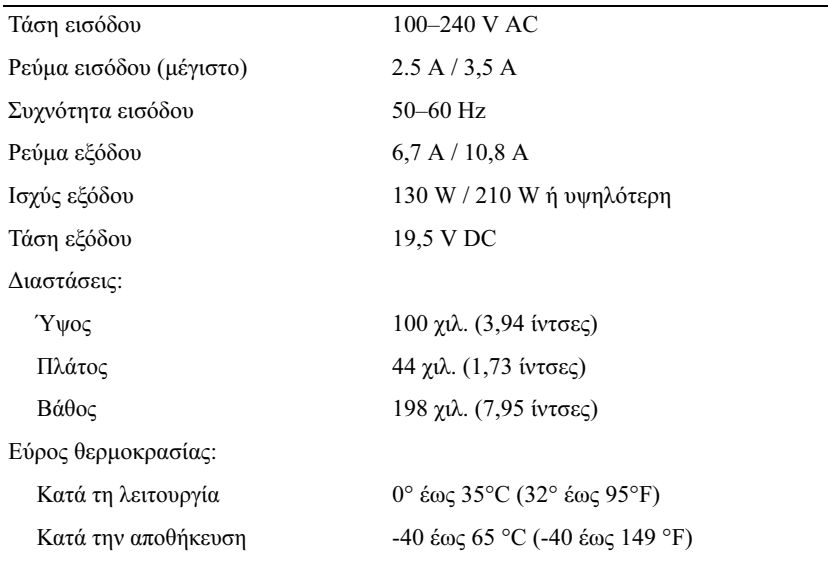

#### <span id="page-30-0"></span>Συσκευή ανάγνωσης δακτυλικών αποτυπωµάτων (προαιρετική)

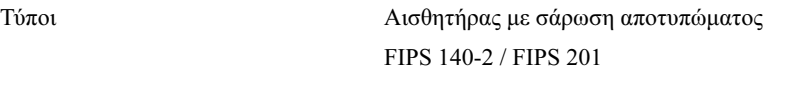

#### <span id="page-30-2"></span>Φυσικά χαρακτηστικά

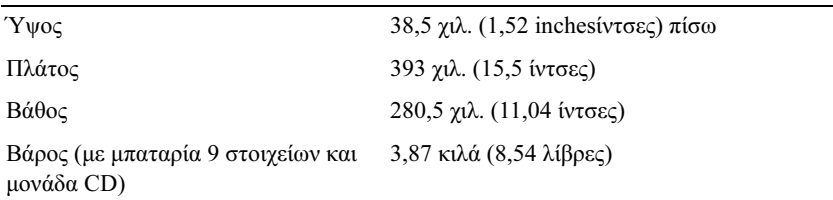

#### <span id="page-31-0"></span>Χαρακτηριστικά περιβάλλοντος

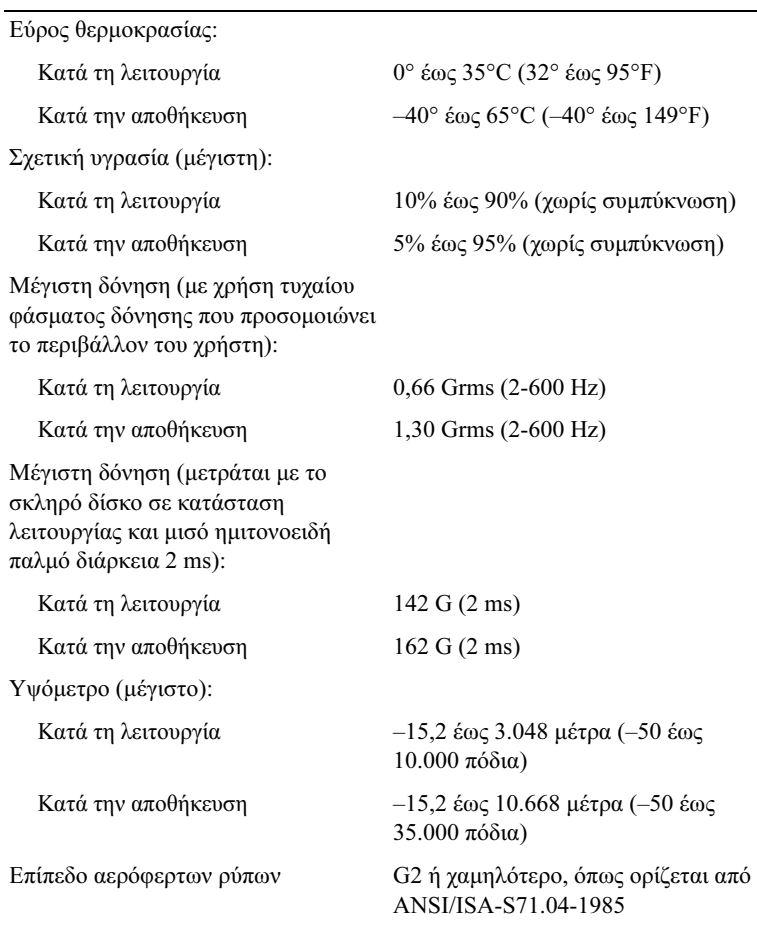

# <span id="page-32-4"></span><span id="page-32-0"></span>**Συµβουλές για την αντιµετώπιση προβληµάτων**

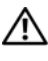

**ΠΡΟΣΟΧΗ: Βγάζετε πάντοτε τον υπολογιστή σας από την πρίζα προτού ανοίξετε το κάλυµµα.**

**ΣΗΜΕΙΩΣΗ:** Για λεπτοµερείς πληροφορίες σχετικά µε την αντιµετώπιση προβληµάτων, συµπεριλαµβανοµένης της απόκρισης στα µηνύµατα του συστήµατος, ανατρέξτε στο *Εγχειρίδιο σέρβις* στη διεύθυνση **support.dell.com.**

## <span id="page-32-1"></span>**Χρήση της εφαρµογής Hardware Troubleshooter (Αντιµετώπιση προβληµάτων υλικού)**

- **1** Κάντε κλικ στο κουμπί έναρξης των Windows Vista <sub>(19</sub>) και μετά στην **Eπιλογή Help and Support (Βοήθεια και υποστήριξη).**
- **2** Πληκτρολογήστε hardware troubleshooter (αντιμετώπιση προβλημάτων υλικού) στο πεδίο αναζήτησης και πιέστε το πλήκτρο <Enter> για να αρχίσει η αναζήτηση.
- **3** Στα αποτελέσματα αναζήτησης, επιλέξτε εκείνο που περιγράφει καλύτερα το πρόβλημα και ακολουθήστε τα υπόλοιπα βήματα αντιμετώπισης προβλημάτων.

# <span id="page-32-3"></span><span id="page-32-2"></span>**Συµβουλές**

- Aν μια περιφερειακή συσκευή δεν λειτουργεί, βεβαιωθείτε ότι η συσκευή είναι σωστά συνδεδεμένη.
- Aν προσθέσατε ή αφαιρέσατε κάποιο εξάρτημα πριν ξεκινήσει το πρόβλημα, εξετάστε τις διαδικασίες εγκατάστασης και σιγουρευτείτε ότι το εξάρτημα είναι σωστά εγκατεστημένο.
- Aν εμφανιστεί μήνυμα σφάλματος στην οθόνη, καταγράψτε το ακριβές μήνυμα. Αυτό το μήνυμα μπορεί να βοηθήσει το προσωπικό υποστήριξης να διαγνώσει και να διορθώσει το πρόβλημα ή τα προβλήματα.
- <span id="page-33-1"></span>• Aν σε κάποιο πρόγραμμα παρουσιαστεί μήνυμα σφάλματος, ανατρέξτε στην τεκμηρίωση του προγράμματος.

#### <span id="page-33-0"></span>**Προβλήµατα τροφοδοσίας**

**ΠΡΟΣΟΧΗ: Πριν από κάθε εργασία στο εσωτερικό του υπολογιστή σας, διαβάζετε τις οδηγίες για την ασφάλεια που εστάλησαν µαζί µε τον υπολογιστή σας. Για πρόσθετες πληροφορίες σχετικά µε τις ορθές πρακτικές που αφορούν στην ασφάλεια, ανατρέξτε στη διεύθυνση www.dell.com/regulatory\_compliance.**

**ΑΝ Η ΛΥΧΝΊΑ ΛΕΙΤΟΥΡΓΊΑΣ ΕΊΝΑΙ ΣΒΗΣΤΉ —** Ο υπολογιστής είτε είναι σβηστός είτε δεν τροφοδοτείται με ρεύμα.

- Εανασυνδέστε το καλώδιο ρεύματος στη υποδοχή του στο πίσω μέρος του υπολογιστή και στην πρίζα ρεύματος.
- Παρακάμψτε πολύπριζα, καλώδια προέκτασης και άλλες συσκευές προστασίας από αυξομειώσεις τάσης για να επιβεβαιώσετε ότι ο υπολογιστής τίθεται κανονικά σε λειτουργία.
- Σιγουρευτείτε ότι τυχόν πολύπριζα που χρησιμοποιούνται είναι συνδεδεμένα σε πρίζα ρεύματος και ο διακόπτης τους είναι στη θέση "on".
- Σιγουρευτείτε ότι η πρίζα ρεύματος τροφοδοτείται με ρεύμα, δοκιμάζοντάς την με μια άλλη συσκευή, όπως π.χ. ένα φωτιστικό.
- Βεβαιωθείτε ότι το κύριο καλώδιο ρεύματος και το καλώδιο του μπροστινού μέρους έχουν συνδεθεί με ασφάλεια επάνω στην πλακέτα του συστήματος.

#### **ΑΝ Η ΛΥΧ Ν ΊΑ ΈΝ ∆ΕΙΞ Η Σ ΛΕΙ ΤΟΥΡ Γ ΊΑ Σ Ε ΊΝ ΑΙ Α ΝΑΜΜΈΝΗ ΣΤΑΘΕΡΆ ΜΠ ΛΕ ΚΑΙ Ο Υ Π ΟΛΟ ΓΙ Σ ΤΉΣ ∆ΕΝ ΑΝ ΤΑΠ Ο ΚΡ ΊΝΕ ΤΑΙ —**

- Βεβαιωθείτε ότι η οθόνη είναι σωστά συνδεδεμένη με τον υπολογιστή και σε λειτουργία.
- Aν η οθόνη είναι συνδεδεμένη και σε λειτουργία, ανατρέξτε στο Εγχειρίδιο  $\sigma$ έρβις στη διεύθυνση **support.dell.com**.

#### **ΑΝ Η ΛΥΧ ΝΊΑ ΈΝ∆ΕΙΞ ΗΣ ΛΕΙ ΤΟΥΡ Γ ΊΑΣ ΑΝ ΑΒΟ Σ ΒΉΝΕΙ ΜΠ ΛΕ —**

Ο υπολογιστής βρίσκεται σε κατάσταση αναμονής. Πατήστε ένα πλήκτρο στο ΄ πληκτρολόγιο, μετακινήστε το ποντίκι ή πατήστε το πλήκτρο τροφοδοσίας για να επανέλθετε στην κανονική λειτουργία.

**ΑΝ Η ΛΥΧ ΝΊΑ ΛΕΙ ΤΟΥΡ Γ ΊΑΣ Α Ν Α ΒΟ Σ ΒΉΝΕΙ Π ΟΡΤΟΚΑΛΊ —** ' 
 λαμβάνει ηλεκτρική ενέργεια, μια συσκευή μπορεί να μην λειτουργεί σωστά ή να έχει εγκατασταθεί λανθασμένα.

- Αφαιρέστε και μετά επανεγκαταστήστε όλες τις κάρτες μνήμης.
- Αφαιρέστε και μετά επανεγκαταστήστε τυχόν κάρτες επέκτασης, συμπεριλαμβανομένων των καρτών γραφικών.

**ΑΝ Η ΛΥΧ ΝΊΑ ΛΕΙ ΤΟΥΡ Γ ΊΑΣ ΑΝΆΒΕΙ ΣΤΑΘΕΡΆ Π ΟΡΤΟΚΑΛΊ —** ` πρόβλημα παροχής ρεύματος, μια συσκευή μπορεί να μην λειτουργεί σωστά ή να έχει εγκατασταθεί λανθασμένα.

- Βεβαιωθείτε ότι το καλώδιο ρεύματος του επεξεργαστή είναι καλά συνδεδεμένο στη θύρα της κάρτας συστήματος (ανατρέξτε στο *Εγχειρίδιο*  
- **support.dell.com**).
- Βεβαιωθείτε ότι το κύριο καλώδιο ρεύματος και το καλώδιο της πρόσοψης του μπροστινού μέρους έχουν συνδεθεί με ασφάλεια στην υποδοχή της πλακέτας συστήματος.

**ΕΞΑΛΕΊΨΤΕ ΤΥΧΌΝ ΗΛΕΚΤΡΟΜΑΓΝΗΤΙΚΈΣ ΠΑΡΕΜΒΟΛΈΣ —** Μερικές πιθανές αιτίες παρεμβολών είναι:

- Καλώδια προέκτασης ρεύματος, πληκτρολογίου και ποντικιού
- Υπερβολικά πολλές συσκευές συνδεδεμένες στο ίδιο πολύπριζο
- <span id="page-34-1"></span>• Πολλά πολύπριζα συνδεδεμένα στην ίδια πρίζα ρεύματος

#### <span id="page-34-0"></span>**Προβλήµατα µνήµης**

**ΠΡΟΣΟΧΗ: Πριν από κάθε εργασία στο εσωτερικό του υπολογιστή σας, διαβάζετε τις οδηγίες για την ασφάλεια που εστάλησαν µαζί µε τον υπολογιστή σας. Για πρόσθετες πληροφορίες σχετικά µε τις ορθές πρακτικές που αφορούν στην ασφάλεια, ανατρέξτε στη διεύθυνση www.dell.com/regulatory\_compliance.**

#### **ΑΝ ΕΜΦΑΝΙΣΤΕΊ ΜΉΝΥΜ Α ΓΙΑ ΑΝΕΠ ΑΡΚΉ Μ ΝΉΜ Η —**

- Aποθηκεύστε και κλείστε όλα τα ανοικτά αρχεία και τερματίστε όλα τα ανοικτά προγράμματα που δεν χρησιμοποιείτε για να δείτε αν έτσι θα λυθεί το πρόβλημα.
- Για τις ελάχιστες απαιτήσεις μνήμης ανατρέξτε στο εγχειρίδιο του λογισμικού. Αν είναι απαραίτητο, εγκαταστήστε επιπλέον μνήμη.
- Τοποθετήστε ξανά τις μονάδες μνήμης για να βεβαιωθείτε πως ο υπολογιστής σας επικοινωνεί επιτυχώς με τη μνήμη.
- Eκτελέστε το Dell Diagnostics (ανατρέξτε στην ενότητα "Dell Diagnostics" στη σελίδα 39).

#### **ΑΝ Α ΝΤΙΜΕ ΤΩΠ ΊΣΕ ΤΕ ΆΛΛΑ Π ΡΟ ΒΛΉΜ ΑΤΑ ΜΕ Τ Η Μ ΝΉΜ Η —**

- Τοποθετήστε ξανά τις μονάδες μνήμης για να βεβαιωθείτε πως ο υπολογιστής σας επικοινωνεί επιτυχώς με τη μνήμη.
- Σιγουρευτείτε ότι ακολουθείτε τις οδηγίες εγκατάστασης μνήμης.
- Σιγουρευτείτε ότι η μνήμη που χρησιμοποιείτε υποστηρίζεται από τον υπολογιστή σας. Για περισσότερες πληροφορίες σχετικά με το είδος μνήμης που υποστηρίζεται από τον υπολογιστή σας, ανατρέξτε στην ενότητα "Προδιαγραφές" στη σελίδα 25.
- <span id="page-35-1"></span>• Εκτελέστε το Dell Diagnostics (ανατρέξτε στην ενότητα "Dell Diagnostics" στη σελίδα 39).

#### <span id="page-35-0"></span>**Προβλήµατα κλειδωµάτων και λογισµικού**

**ΣΗΜΕΙΩΣΗ:** Οι διαδικασίες που αναφέρονται στο παρόν έγγραφο γράφτηκαν για την προεπιλεγµένη προβολή των Windows και, συνεπώς, µπορεί να µην ισχύουν αν ορίσετε την κλασική προβολή των Windows για τον υπολογιστή Dell.

#### **∆εν γίνεται εκκίνηση του υπολογιστή**

#### **ΒΕ ΒΑΙΩΘΕ ΊΤΕ ΌΤΙ ΤΟ ΚΑΛΏ ∆ΙΟ ΤΟΥ ΤΡΟΦΟ∆ΟΤΙΚΟΎ ΕΊΝ ΑΙ ΚΑΛΆ ΣΥ Ν ∆Ε ∆ΕΜΈΝΟ ΣΤΟΝ ΥΠ ΟΛΟΓΙΣΤΉ ΚΑΙ ΤΗΝ Π Ρ ΊΖΑ ΡΕΎΜ ΑΤΟ Σ**

#### **Ένα πρόγραµµα παύει να αποκρίνεται**

#### **ΚΛΕ ΊΣ ΤΕ ΤΟ Π ΡΌΓΡ ΑΜΜΑ —**

- <span id="page-36-2"></span>**1** Πατήστε τη συντόμευση <Ctrl><Shift><Esc> για να εμφανιστεί η Διαχείριση Εργασιών και κατόπιν κάντε κλικ στην καρτέλα **Εφαρμογές**.
- **2** Κάντε κλικ για να επιλέξετε το πρόγραμμα που δεν αποκρίνεται πλέον και μετά κλικ στην επιλογή **Τέλος εργασίας**.

#### **Η λειτουργία κάποιου προγράµµατος επανειληµµένα διακόπτεται αιφνιδίως**

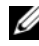

**ΣΗΜΕΙΩΣΗ:** Τα περισσότερα λογισµικά περιλαµβάνουν οδηγίες εγκατάστασης στην τεκµηρίωσή τους ή σε δισκέτα, CD ή DVD.

**ΕΛΈΞΤΕ ΤΟ ΕΓΧΕΙΡΊΔΙΟ ΤΟΥ ΛΟΓΙΣΜΙΚΟΎ** — Αν χρειάζεται, καταργήστε και κατόπιν επαναλάβετε την εγκατάσταση του προγράμματος.

#### **Κάποιο πρόγραµµα είναι σχεδιασµένο για προγενέστερη έκδοση λειτουργικού συστήµατος της Microsoft® Windows®**

#### **ΕΚΤΕΛΈΣ ΤΕ ΤΟΝ Ο∆ΗΓΌ ΣΥΜ Β ΑΤΌΤ Η ΤΑ Σ Π ΡΟΓΡΆΜΜΑΤΟΣ —**

- <span id="page-36-1"></span>**1** Επιλέξτε διαδοχικά Έναρξη <del>+9</del> → Πίνακας Ελέγχου→ Προγράμματα→ Υρήση παλιότερου προγράμματος με αυτήν την έκδοση των Windows.
- **2** Στην οθόνη υποδοχής κάντε κλικ στο κουμπί **Επόμενο**.
- <span id="page-36-0"></span>**3** Ακολουθήστε τις οδηγίες στην οθόνη.

#### **Εµφανίζεται µια κενή µπλε οθόνη**

**ΣΒΉΣΤΕ ΤΟΝ ΥΠ ΟΛΟΓΙΣΤΉ ΣΑΣ —** Αν ο υπολογιστής δεν αποκρίνεται στο πάτημα ενός πλήκτρου στο πληκτρολόγιο ή στην κίνηση του ποντικιού, πατήστε και κρατήστε πατημένο το κουμπί λειτουργίας επί τουλάχιστον 6 δευτερόλεπτα (μέχρι να σβήσει ο υπολογιστής) και μετά επανεκκινήστε τον υπολογιστή σας.

#### <span id="page-37-2"></span>**Άλλα προβλήµατα λογισµικού**

#### **ΕΛΈΓΞ ΤΕ ΤΟ Ε ΓΧ ΕΙΡ Ί∆ΙΟ ΛΟΓΙΣΜΙΚΟΎ Ή Ε Π Ι ΚΟΙ ΝΩ ΝΉΣ ΤΕ ΜΕ ΤΟΝ ΚΑΤΑΣΚΕΥΑΣΤΉ ΤΟΥ ΛΟΓΙΣΜΙΚΟΎ ΓΙΑ Π Λ ΗΡΟΦΟΡ ΊΕ Σ ΣΧΕΤΙΚΆ ΜΕ ΤΗΝ ΑΝΤΙΜΕΤΏ Π ΙΣΗ Π ΡΟΒΛΗΜΆΤΩΝ —**

- Βεβαιωθείτε ότι το πρόγραμμα είναι συμβατό με το λειτουργικό σύστημα που έχετε εγκατεστημένο στον υπολογιστή σας.
- Βεβαιωθείτε ότι ο υπολογιστής ικανοποιεί τις ελάχιστες απαιτήσεις υλικού για την εκτέλεση του λογισμικού. Ανατρέξτε στο εγχειρίδιο του λογισμικού ( για πληροφορίες.
- Βεβαιωθείτε ότι το πρόγραμμα είναι εγκατεστημένο και ρυθμισμένο σωστά.
- Επιβεβαιώστε ότι τα προγράμματα οδήγησης των συσκευών δεν βρίσκονται σε διένεξη με το πρόγραμμα.
- Aν χρειάζεται, καταργήστε και κατόπιν επαναλάβετε την εγκατάσταση του προγράμματος.

#### <span id="page-37-3"></span><span id="page-37-0"></span>**Υπηρεσία τεχνικής ενηµέρωσης της Dell**

H Υπηρεσία τεχνικής ενημέρωσης της Dell σάς ειδοποιεί με email για ενημερώσεις λογισμικού και υλικού για τον υπολογιστή σας. Για να εγγραφείτε στην υπηρεσία τεχνικής ενημέρωσης της Dell, επισκεφτείτε τη διεύθυνση **support.dell.com/technicalupdate**.

#### <span id="page-37-4"></span><span id="page-37-1"></span>**Βοηθητική εφαρµογή Dell Support**

Αυτό το βοηθητικό πρόγραμμα παρέχει πληροφορίες αυτο-υποστήριξης, ενημερώσεις λογισμικού και σαρώσεις για την εύρυθμη λειτουργία τουυπολογιστή σας. Αποκτήστε πρόσβαση στο Dell Support Utility από το εικονίδιο στη γραμμή εργασιών ή από το μενού Έναρξη.

Αν το εικονίδιο Dell Support δεν εμφανίζεται στη γραμμή εργασιών σας:

- **1** Eπιλέξτε διαδογικά Έναρξη → Όλα τα προγράμματα→ Dell Support→ **Dell Support Settings**.
- **2** Σιγουρευτείτε ότι το πλαίσιο ελέγχου **Εμφάνιση του εικονιδίου στη γραμμή εργασιών** είναι επιλεγμένο.

**ΣΗΜΕΙΩΣΗ:** Αν το Dell Support Utility δεν είναι διαθέσιµο από το µενού **Έναρξη**, µεταβείτε στη διεύθυνση **support.dell.com** και κάντε λήψη του λογισµικού.

Για περισσότερες πληροφορίες σχετικά με τη βοηθητική εφαρμογή Dell Support, κάντε κλικ στο ερωτηματικό (?) στο επάνω μέρος της οθόνης **Dell™ Support**.

#### <span id="page-38-2"></span><span id="page-38-1"></span><span id="page-38-0"></span>**Dell Diagnostics**

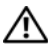

**ΠΡΟΣΟΧΗ: Προτού ξεκινήσετε κάποια από τις διαδικασίες που αναφέρονται στην παρούσα ενότητα, ακολουθήστε τις οδηγίες για την ασφάλεια που εστάλησαν µαζί µε τον υπολογιστή σας.**

#### <span id="page-38-3"></span>**Εκκίνηση του Dell Diagnostics από το σκληρό δίσκο σας**

- **1** Βεβαιωθείτε ότι ο υπολογιστής είναι συνδεδεμένος σε ηλεκτρική πρίζα που λειτουργεί.
- **2** Εκκινήστε (ή επανεκκινήστε) τον υπολογιστή σας.
- **3** Όταν εμφανιστεί το λογότυπο DELL<sup>TM</sup>, πιέστε αμέσως <F12>. Επιλέξτε **Diagnostics** (Διαγνωστικοί έλεγχοι) από το μενού έναρξης που εμφανίζεται και πιέστε το πλήκτρο <Enter>.
	- **ΣΗΜΕΙΩΣΗ:** Αν περιµένετε πολλή ώρα και εµφανίζεται το λογότυπο του λειτουργικού συστήµατος, συνεχίστε να περιµένετε ωσότου δείτε την επιφάνεια εργασίας των Microsoft® Windows® και µετά τερµατίστε τη λειτουργία του υπολογιστή σας και δοκιµάστε ξανά.

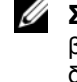

**ΣΗΜΕΙΩΣΗ:** Αν εµφανιστεί µήνυµα ότι δεν βρέθηκε διαµέρισµα της βοηθητικής εφαρµογής διαγνωστικών ελέγχων, εκτελέστε το διαγνωστικό πρόγραµµα της Dell από το δίσκο µε τίτλο *Drivers and Utilities* (Προγράµµατα οδήγησης και βοηθητικές εφαρµογές).

**4** Πατήστε κάποιο πλήκτρο για έναρξη του διαγνωστικού προγράμματος της Dell από το διαμέρισμα της βοηθητικής εφαρμογής διαγνωστικών ελέγχων στη μονάδα του σκληρού σας δίσκου και ακολουθήστε τις οδηγίες στην οθόνη.

#### <span id="page-39-0"></span>**Έναρξη του Dell Diagnostics από το δίσκο µε τίτλο** *Drivers and Utilities* **(Προγράµµατα οδήγησης και βοηθητικές εφαρµογές)**

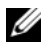

**ΣΗΜΕΙΩΣΗ:** Ο δίσκος µε τίτλο *Drivers and Utilities* (Προγράµµατα οδήγησης και βοηθητικές εφαρµογές) της Dell είναι προαιρετικός και µπορεί να µην αποσταλεί µε τον υπολογιστή σας.

- **1** Τοποθετήστε στη μονάδα το δίσκο με τίτλο Drivers and Utilities (Προγράμματα οδήγησης και βοηθητικές εφαρμογές).
- **2** Tερματίστε τη λειτουργία του υπολογιστή και επανεκκινήστε τον.

Όταν εμφανιστεί το λογότυπο DELL, πιέστε αμέσως το πλήκτρο <F12>.

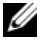

**ΣΗΜΕΙΩΣΗ:** Αν περιµένετε πολλή ώρα και εµφανίζεται το λογότυπο του λειτουργικού συστήµατος, συνεχίστε να περιµένετε ωσότου δείτε την επιφάνεια εργασίας των Microsoft® Windows® και µετά τερµατίστε τη λειτουργία του υπολογιστή σας και δοκιµάστε ξανά.

**ΣΗΜΕΙΩΣΗ:** Τα βήµατα που ακολουθούν αλλάζουν την ακολουθία εκκίνησης µόνο για µία φορά. Στην επόµενη διαδικασία εκκίνησης, η εκκίνηση του υπολογιστή γίνεται σύµφωνα µε τις συσκευές που καθορίζονται στο πρόγραµµα ρύθµισης του συστήµατος.

- **3** Οταν εμφανιστεί η λίστα των συσκευών εκκίνησης, επιλέξτε CD/DVD/CD-RW και πατήστε <Enter>.
- **4** Στο μενού που εμφανίζεται επιλέξτε **Boot from CD-ROM** (Εκκίνηση από CD-ROM) και πιέστε <Enter>.
- **5** Πληκτρολογήστε 1 για να ξεκινήσει το μενού CD και πιέστε <Enter> για να προχωρήσετε.
- **6** Επιλέξτε Run the 32 Bit Dell Diagnostics (Εκτέλεση του διαγνωστικού προγράμματος 32 Bit της Dell) από την αριθμημένη λίστα. Αν παρατίθενται πολλαπλές εκδόσεις, επιλέξτε την έκδοση που ενδείκνυται για τον υπολονιστή σας.
- 7 Όταν εμφανιστεί το κύριο μενού του προγράμματος Dell Diagnostics, επιλέξτε τον έλεγχο που θέλετε να εκτελεστεί και ακολουθήστε τις οδηγίες στην οθόνη.

<span id="page-40-5"></span><span id="page-40-4"></span>**5**

# <span id="page-40-3"></span><span id="page-40-0"></span>**Επανεγκατάσταση λογισµικού**

# <span id="page-40-1"></span>**Προγράµµατα οδήγησης**

#### <span id="page-40-2"></span>**Αναγνώριση προγραµµάτων οδήγησης**

Αν αντιμετωπίζετε πρόβλημα σε κάποια συσκευή, εξακριβώστε αν το πρόβλημά σας οφείλεται στο πρόγραμμα οδήγησης και, αν χρειαστεί, ενημερώστε το πρόγραμμα οδήγησης.

*Windows XP:*

- 1 Κάντε κλικ στο Start (Έναρξη)→ Control Panel (Πίνακας Ελέγχου).
- **2** Στην επιλογή **Pick a Category (Επιλογή κατηγορίας)**, κάντε κλικ στο Performance and Maintenance (Επιδόσεις και συντήρηση) και κάντε **κλικ στο System (Σύστημα).**
- **3** Στο παράθυρο System Properties (Ιδιότητες συστήματος) κάντε κλικ στην **καρτέλα Hardware (Υλικό) και στην επιλογή Device Manager** (Διαχείριση Συσκευών).

*Windows Vista:*

- 1 Κάντε κλικ στο κουμπί έναρξης των Windows Vista<sup>τΜ</sup> <sup>το</sup> και έπειτα κάντε δεξί κλικ στην επιλογή **Υπολογιστής**.
- **2** Κάντε κλικ στις επιλογές **Ιδιότητες** $\rightarrow$  **Διαχείριση Συσκευών**.

**ΣΗΜΕΙΩΣΗ:** Μπορεί να εµφανιστεί το παράθυρο **Έλεγχος λογαριασµού χρήστη**. Αν είστε διαχειριστής στον υπολογιστή, κάντε κλικ στο κουµπί **Συνέχεια**, διαφορετικά, επικοινωνήστε µε το διαχειριστή σας για να συνεχίσετε την επιθυµητή ενέργεια.

Μετακινηθείτε προς τα κάτω τη λίστα για να δείτε αν κάποια συσκευή έχει θαυμαστικό (έναν κίτρινο κύκλο με ένα **[!]**) στο εικονίδιο της συσκευής.

Αν δίπλα στο όνομα της συσκευής υπάρχει θαυμαστικό, μπορεί να χρειαστεί να εγκαταστήσετε ξανά το πρόγραμμα οδήγησης ή να εγκαταστήσετε ένα νέο πρόγραμμα οδήγησης (ανατρέξτε στην ενότητα "Επανεγκατάσταση προγραμμάτων οδήγησης και βοηθητικών εφαρμογών" στη σελίδα 42).

#### <span id="page-41-2"></span><span id="page-41-0"></span>**Επανεγκατάσταση προγραµµάτων οδήγησης και βοηθητικών εφαρµογών**

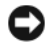

**ΕΙ∆ΟΠΟΙΗΣΗ:** Η τοποθεσία υποστήριξης της Dell στο web στη διεύθυνση **support.dell.com** και τo CD/DVD *Προγράµµατα οδήγησης και βοηθητικές εφαρµογές* παρέχουν εγκεκριµένα προγράµµατα οδήγησης για υπολογιστές Dell™. Αν εγκαθιστάτε προγραµµάτα οδήγησης από άλλους πόρους, ο υπολογιστής σας µπορεί να µην λειτουργήσει σωστά.

#### <span id="page-41-3"></span><span id="page-41-1"></span>**Επαναφορά σε προηγούµενη έκδοση του προγράµµατος οδήγησης συσκευής**

<span id="page-41-4"></span>*Windows XP:*

- **1** Κάντε κλικ στο Start (Έναρξη)→ My Computer (Ο υπολογιστής μου)→ **Properties (Ιδιότητες)→ Hardware (Υλικό)→ Device Manager** (Διαχείριση Συσκευών).
- **2** Κάντε δεξί κλικ στη συσκευή για την οποία έγινε η εγκατάσταση του νέου προγράμματος οδήγησης και στην επιλογή **Ιδιότητες**.
- **3** Κάντε κλικ στην καρτέλα Drivers (Προγράμματα οδήγησης) $\rightarrow$  Roll Back **Driver (Επαναφορά προγράμματος οδήγησης).**

<span id="page-41-5"></span>*Windows Vista:*

- **1** Κάντε κλικ στο κουμπί έναρξης των Windows Vista **69** και έπειτα κάντε δεξί κλικ στο στοιχείο **Υπολογιστής**.
- **2** Κάντε κλικ στις επιλογές **Ιδιότητες** $\rightarrow$  **Διαχείριση Συσκευών**.

**ΣΗΜΕΙΩΣΗ:** Μπορεί να εµφανιστεί το παράθυρο **Έλεγχος λογαριασµού χρήστη**. Αν είστε διαχειριστής στον υπολογιστή, κάντε κλικ στο κουµπί **Συνέχεια**. Αλλιώς, επικοινωνήστε µε το διαχειριστή σας για να εισέλθετε στη ∆ιαχείριση Συσκευών.

- **3** Κάντε δεξί κλικ στη συσκευή για την οποία έγινε η εγκατάσταση του νέου προγράμματος οδήγησης και στην επιλογή **Ιδιότητες**.
- **4** Κάντε κλικ στις επιλογές **Προγράμματα οδήγησης→ Επαναφορά** προγράμματος οδήγησης.

Αν η λειτουργία Device Driver Rollback (Επαναφορά προγράμματος οδήγησης συσκευής) δεν λύσει το πρόβλημα, χρησιμοποιήστε τη λειτουργία System Restore (Επαναφορά συστήματος) (ανατρέξτε στην ενότητα "Επαναφορά τουλειτουργικού συστήματος" στη σελίδα 45) για να επιστρέψει ο υπολογιστή σας στην κατάσταση λειτουργίας που ίσχυε προτού εγκαταστήσετε το νέο πρόγραμμα οδήγησης.

#### <span id="page-42-1"></span>**Χρήση των µέσων µε το όνοµα Drivers and Utilities (Προγράµµατα οδήγησης και βοηθητικές εφαρµογές)**

Αν η χρήση των λειτουργιών Device Driver Rollback (Επαναφορά προγράμματος οδήγησης συσκευής) ή System Restore (Επαναφορά συστήματος) (ανατρέξτε στην ενότητα "Επαναφορά του λειτουργικού συστήματος" στη σελίδα 45) δεν λύσει το πρόβλημα, επανεγκαταστήστε το πρόγραμμα οδήγησης από τα μέσα με το όνομα Drivers and Utilities (Προγράμματα οδήγησης και **βοηθητικές εφαρμογές).** 

**1** Έχοντας στην οθόνη σας την επιφάνεια εργασίας των Windows, τοποθετήστε στη μονάδα δίσκου το δίσκο με το όνομα Driv*ers and Utilities* (Προγράμματα οδήγησης και βοηθητικές εφαρμογές).

Αν αυτή είναι η πρώτη φορά που χρησιμοποιείτε το CD/DVD *Προγράμματα οδήγησης και βοηθητικές εφαρμογές, μ*εταβείτε στην ενότηταβήμα 2. Αν όχι, μεταβείτε στην ενότητα βήμα 5.

- <span id="page-42-0"></span>**2** Όταν γίνει εκκίνηση του προγράμματος εγκατάστασης για το CD/DVD Drivers and Utilities (Προγράμματα οδήγησης και βοηθητικές εφαρμογές), ακολουθήστε τις προτροπές στην οθόνη.
	- **ΣΗΜΕΙΩΣΗ:** Στις περισσότερες περιπτώσεις, η εκτέλεση του προγράµµατος *Drivers and Utilities* (Προγράµµατα οδήγησης και βοηθητικές εφαρµογές) αρχίζει αυτόµατα. Αν δεν αρχίσει αυτόµατα, εκκινήστε την Εξερεύνηση των Windows, κάντε κλικ στον κατάλογο της µονάδας µε τα µέσα, των οποίων το περιεχόµενο θέλετε να προβάλετε, και µετά κάντε διπλό κλικ στο αρχείο **autorcd.exe**.
- 3 Όταν εμφανιστεί το παράθυρο InstallShield Wizard Complete (Ο οδηγός InstallShield ολοκληρώθηκε), αφαιρέστε το δίσκο Drivers and Utilities (Προγράμματα οδήγησης και βοηθητικές εφαρμογές) και κάντε κλικ στην επιλογή **Finish** (Τέλος) για επανεκκίνηση του υπολογιστή.
- 4 Όταν δείτε την επιφάνεια εργασίας των Windows, τοποθετήστε ξανά στη μονάδα το δίσκο με το όνομα Drivers and Utilities (Προγράμματα οδήγησης και βοηθητικές εφαρμογές).
- <span id="page-43-0"></span>**5** Στην οθόνη Welcome Dell System Owner (Καλώς ήλθατε, κάτοχε του συστήματος Dell), κάντε κλικ στην επιλογή **Next** (Επόμενο).
	- **ΣΗΜΕΙΩΣΗ:** Tο πρόγραµµα *Drivers and Utilities (Προγράµµατα Οδήγησης και βοηθητικές εφαρµογές)* παρουσιάζει προγράµµατα οδήγησης µόνο για υλικό που παραλάβατε εγκατεστηµένο στον υπολογιστή σας. Αν εγκαταστήσατε πρόσθετο υλικό, µπορεί να µην εµφανίζονται τα προγράµµατα οδήγησης για το νέο υλικό. Αν δεν παρουσιάζονται αυτά τα προγράµµατα οδήγησης, τερµατίστε το πρόγραµµα *Drivers and Utilities (Προγράµµατα οδήγησης και βοηθητικές εφαρµογές*). Για πληροφορίες σχετικά µε τα προγράµµατα οδήγησης, ανατρέξτε στην τεκµηρίωση που συνόδευε τη συσκευή.

Εμφανίζεται ένα μήνυμα που σας ενημερώνει ότι ο οπτικός δίσκος πόρων ανιχνεύει υλικό στον υπολογιστή σας.

Τα προγράμματα οδήγησης που χρησιμοποιούνται από τον υπολογιστή σας παρουσιάζονται αυτόματα στο παράθυρο **My Drivers—The ResourceCD has identified these components in your system** ( οδήγησής μου—Το CD πόρων εντόπισε τα στοιχεία αυτά στο σύστημά σας).

**6** Κάντε κλικ στο πρόγραμμα οδήγησης που θέλετε να εγκαταστήσετε και ακολουθήστε τις οδηγίες στην οθόνη.

Αν ένα συγκεκριμένο πρόγραμμα οδήγησης δεν παρατίθεται, αυτό σημαίνει ότι δεν απαιτείται από το λειτουργικό σας σύστημα.

#### Χειροκίνητη επανενκατάσταση προνραμμάτων οδήνησης

Μετά την εξαγωγή των αρχείων του προγράμματος οδήγησης στον σκληρό σας δίσκο, όπως περιγράφεται στην προηγούμενη ενότητα:

- 1 Κάντε κλικ στο κουμπί έναρξης των Windows Vista  $\Theta$  και έπειτα κάντε δεξί κλικ στο στοιχείο Υπολογιστής.
- 2 Κάντε κλικ στις επιλονές Ιδιότητες -> Διαγείριση Συσκευών.
	- ΖΑ ΣΗΜΕΙΩΣΗ: Μπορεί να εμφανιστεί το παράθυρο Έλενχος λογαριασμού χρήστη. Αν είστε διαχειριστής στον υπολογιστή, κάντε κλικ στο κουμπί Συνέχεια. Αλλιώς, επικοινωνήστε με το διαχειριστή σας για να εισέλθετε στη Διαχείριση Συσκευών.
- 3 Κάντε διπλό κλικ στον τύπο της συσκευής για την οποία εγκαθιστάτε το πρόγραμμα οδήγησης (για παράδειγμα, Ήγος ή Εικόνα).
- 4 Κάντε διπλό κλικ στο όνομα της συσκευής για την οποία εγκαθιστάτε το πρόγραμμα οδήγησης.
- 5 Κντε κλικ στην καρτέλα Πρόγραμμα οδήγησης  $\rightarrow$  Ενημέρωση προγράμματος οδήγησης→ Αναζήτηση λογισμικού προγράμματος οδήγησης στον υπολογιστή μου.
- **6** Κάντε κλικ στην επιλογή **Αναζήτηση** και περιηγηθείτε στη θέση όπου νωρίτερα αντιγράψατε τα αργεία του προγράμματος οδήγησης.
- 7 Όταν εμφανίζεται το όνομα του κατάλληλου προγράμματος οδήγησης, κάντε κλικ στο όνομα του προγράμματος οδήγησης  $\rightarrow$  OK  $\rightarrow$  Next (Επόμενο).
- <span id="page-44-1"></span>8 Κάντε κλικ στο κουμπί Τέλος και επανεκκινήστε τον υπολογιστή σας.

## <span id="page-44-0"></span>Επαναφορά του λειτουργικού συστήματος

Μπορείτε να κάνετε επαναφορά του λειτουργικού συστήματος με τους εξής τρόπους:

Η λειτουργία Επαναφορά Συστήματος των Windows επαναφέρει τον υπολογιστή σας σε κάποια προγενέστερη κατάσταση λειτουργίας γωρίς να επηρεάζει τα αργεία δεδομένων. Χρησιμοποιήστε την Επαναφορά Συστήματος ως την πρώτη λύση για επαναφορά του λειτουργικού σας συστήματος και τη διατήρηση των αργείων δεδομένων.

- H λειτουργία Dell Factory Image Restore (Επαναφορά εργοστασιακής εικόνας Dell) (διαθέσιμη σε Windows Vista) επαναφέρει τη μονάδα του σκληρού σας δίσκου στην κατάσταση λειτουργίας που ήταν όταν αγοράσατε τον υπολογιστή. Και τα δύο διαγράφουν όλα τα δεδομένα στον σκληρό | δίσκο και απεγκαθιστούν όποια προγράμματα εγκαταστάθηκαν αφούπαραλάβετε τον υπολογιστή. Χρησιμοποιήστε τη λειτουργία Dell Factory Image Restore (Επαναφορά εργοστασιακού ειδώλου Dell) μόνο αν η λειτουργία Επαναφορά Συστήματος δεν έλυσε το πρόβλημα στολειτουργικό σύστημα.
- <span id="page-45-2"></span>• Aν μαζί με τον υπολογιστή σας παραλάβατε ένα μέσο με το όνομα Dell *Operating System (Λειτουργικό σύστημαl)*, μπορείτε να το χρησιμοποιήσετε για επαναφορά του λειτουργικού σας συστήματος. Ωστόσο, η χρήση του μέσου με το όνομα *Operating System (Λειτουργικό Σύστημα)* διαγράφει και όλα τα δεδομένα που υπάρχουν στον σκληρό δίσκο. Χρησιμοποιήστε το δίσκο *μόνο* αν η Επαναφορά Συστήματος δεν επέλυσε το πρόβλημα του λειτουργικού σας συστήματος.

#### <span id="page-45-1"></span><span id="page-45-0"></span>**Χρήση της Επαναφορά Συστήµατος για τα Microsoft® Windows®**

Τα λειτουργικά συστήματα Windows παρέχουν την επιλογή System Restore (Επαναφορά συστήματος) που σας επιτρέπει να επαναφέρετε τον υπολογιστή σας σε προγενέστερη λειτουργική κατάσταση (χωρίς να επηρεάζονται τα αρχεία δεδομένων), αν κάποιες αλλαγές που έγιναν στο υλικό, το λογισμικό ή άλλες ρυθμίσεις συστήματος έχουν αφήσει τον υπολογιστή σε ανεπιθύμητη κατάσταση λειτουργίας. Όσες αλλαγές κάνει η λειτουργία System Restore (Επαναφορά Συστήματος) στον υπολογιστή σας είναι πλήρως αναστρέψιμες.

**ΕΙ∆ΟΠΟΙΗΣΗ:** Φροντίστε να δηµιουργείτε τακτικά αντίγραφα ασφαλείας για τα αρχεία µε τα δεδοµένα σας. Η λειτουργία System Restore (Επαναφορά Συστήµατος) δεν παρακολουθεί ούτε επαναφέρει τα αρχεία των δεδοµένων σας.

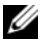

**ΣΗΜΕΙΩΣΗ:** Οι διαδικασίες που περιγράφονται στο παρόν έγγραφο γράφτηκαν για την προεπιλεγµένη προβολή των Windows και, συνεπώς, µπορεί να µην ισχύουν αν ρυθµίσετε τον υπολογιστή σας για την κλασική προβολή των Windows.

#### **Έναρξη επαναφοράς συστήµατος**

#### *Windows XP*:

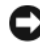

**ΕΙ∆ΟΠΟΙΗΣΗ:** Προτού επαναφέρετε τον υπολογιστή σε µια προηγούµενη κατάσταση λειτουργίας, αποθηκεύστε και κλείστε όλα τα ανοιχτά αρχεία και κλείστε όλα τα ανοιχτά προγράµµατα. Μην τροποποιήσετε, ανοίξετε ή διαγράψετε αρχεία ή προγράµµατα ωσότου ολοκληρωθεί η επαναφορά.

- 1 Κάντε κλικ στις επιλογές Start (Έ**ναρξη)→ All Programs (Όλα**  $τα προγράμματα) → Accessories (Βοηθήματα) → System Tools$ (Εργαλεία συστήματος)→ System Restore (Επαναφορά συστήματος).
- **2** Κάντε κλικ είτε στο **Επαναφορά του υπολογιστή μου σε προγενέστερο χρόνο** είτε στο Δημιουργία σημείου επαναφοράς.
- **3** Κάντε κλικ στην επιλογή Next (Επόμενο) και ακολουθήστε τις υπόλοιπες προτροπές στην οθόνη.

#### *Windows Vista*:

- **1** Κάντε κλικ στο κουμπί **Έναρξη (5)**.
- **2** Στο πλαίσιο "Έναρξη αναζήτησης", πληκτρολογήστε Επαναφορά Συστήματος και κατόπιν πατήστε το πλήκτρο <Enter>.
	- **ΣΗΜΕΙΩΣΗ:** Μπορεί να εµφανιστεί το παράθυρο **Έλεγχος λογαριασµού χρήστη**. Αν είστε διαχειριστής στον υπολογιστή, κάντε κλικ στην επιλογή **Συνέχεια**. Αλλιώς, επικοινωνήστε µε το διαχειριστή σας για να συνεχίσετε την επιθυµητή ενέργεια.
- **3** Κάντε κλικ στην επιλογή **Επόμενο** και ακολουθήστε τις υπόλοιπες προτροπές στην οθόνη.

Στην περίπτωση που η λειτουργία System Restore (Επαναφορά Συστήματος) δεν λύσει το πρόβλημα, μπορείτε να αναιρέσετε την τελευταία επαναφοράσυστήματος. Ανατρέξτε στην ενότητα "Αναίρεση της τελευταίας επαναφοράς συστήματος" στη σελίδα 48.

#### <span id="page-47-0"></span>**Αναίρεση της τελευταίας επαναφοράς συστήµατος**

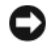

**ΕΙ∆ΟΠΟΙΗΣΗ:** Πριν ακυρώσετε την τελευταία επαναφορά συστήµατος, αποθηκεύστε και κλείστε όλα τα ανοιχτά αρχεία και κατόπιν κλείστε όλα τα ανοιχτά προγράµµατα. Μην τροποποιήσετε, ανοίξετε ή διαγράψετε αρχεία ή προγράµµατα ωσότου ολοκληρωθεί η επαναφορά.

*Windows XP*:

- 1 Κάντε κλικ στις επιλογές Start (Έ**ναρξη)** → All Programs (Όλα τα  $\pi$ ρογράμματα) $\rightarrow$  Accessories (Βοηθήματα) $\rightarrow$  System Tools (Εργαλεία συστήματος)→ System Restore (Επαναφορά συστήματος).
- **2** Κάντε κλικ στην επιλογή **Αναίρεση της τελευταίας επαναφοράς μου** και κατόπιν στο κουμπί **Επόμενο**.

*Windows Vista*:

- **1** Κάντε κλικ στην επιλογή **Έναρξη (59**.
- 
- **2** Στο πλαίσιο "Έναρξη αναζήτησης", πληκτρολογήστε Επαναφορά Συστήματος και κατόπιν πατήστε το πλήκτρο <Enter>.
- **3** Κάντε κλικ στην επιλογή **Αναίρεση της τελευταίας επαναφοράς μου** και κατόπιν στο κουμπί **Επόμενο**.

#### <span id="page-47-1"></span>**Ενεργοποίηση της Επαναφοράς Συστήµατος**

**ΣΗΜΕΙΩΣΗ:** Τα Windows Vista δεν απενεργοποιούν την Επαναφορά Συστήµατος, ακόµη κι αν αποµένει λίγος ελεύθερος χώρος στο σκληρό δίσκο. Συνεπώς, τα ακόλουθα βήµατα ισχύουν µόνο για τα Windows XP.

Εάν επανεγκαταστήσετε τα Windows XP, με ελεύθερο χώρο στον σκληρό δίσκο μικρότερο από 200 MB, τότε η Επαναφορά Συστήματος απενεργοποιείται αυτομάτως.

Για να διαπιστώσετε αν ενεργοποιήθηκε η λειτουργία Επαναφοράς συστήματος:

- 1 Κάντε κλικ στις επιλογές Start (Έναρξη)→ Control Panel (Πίνακας **ελέγχου)→ Performance and Maintenance (Επιδόσεις και συντήρηση)→** System  $(\Sigma \acute{\sigma} \tau \eta \mu \alpha)$ .
- **2** Κάντε κλικ στην καρτέλα **Επαναφορά Συστήματος** και σιγουρευτείτε ότι το **Απενεργοποίηση Επαναφοράς Συστήματος** δεν είναι επιλεγμένο.

#### <span id="page-48-1"></span><span id="page-48-0"></span>**Χρήση της λειτουργίας Dell Factory Image Restore**

**ΕΙ∆ΟΠΟΙΗΣΗ:** Η χρήση του Dell Factory Image Restore διαγράφει µόνιµα όλα τα δεδοµένα από τη µονάδα του σκληρού δίσκου και απεγκαθιστά όποια προγράµµατα ή προγράµµατα οδήγησης εγκαταστάθηκαν µετά την παραλαβή του υπολογιστή σας. Αν είναι δυνατό, προτού χρησιµοποιήσετε αυτές τις επιλογές, δηµιουργήστε εφεδρικά αντίγραφα των δεδοµένων. Χρησιµοποιήστε τη λειτουργία Dell Factory Image Restore (Επαναφορά εργοστασιακού ειδώλου Dell) µόνο αν η λειτουργία Επαναφορά Συστήµατος δεν έλυσε το πρόβληµα στο λειτουργικό σύστηµα.

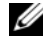

**ΣΗΜΕΙΩΣΗ:** Η λειτουργία Dell Factory Image Restore (Επαναφορά εργοστασιακού ειδώλου Dell) µπορεί να µην είναι διαθέσιµη σε ορισµένες χώρες ή ορισµένους υπολογιστές.

Χρησιμοποιήστε τη λειτουργία Dell Factory Image Restore (Επαναφορά εργοστασιακής εικόνας Dell) (σε Windows Vista) μόνο ως τελευταία λύση για την επαναφορά του λειτουργικού σας συστήματος. Η επιλογή αυτή επαναφέρει τον σκληρό σας δίσκο στην κατάσταση λειτουργίας που ήταν όταν αγοράσατε τον Ι υπολογιστή. Κάθε πρόγραμμα ή αρχείο που προστέθηκε από τότε που αγοράσατε τον υπολογιστή σας—συμπεριλαμβανομένων των αρχείων δεδομένων διαγράφονται μόνιμα από τον σκληρό δίσκο. Τα αρχεία δεδομένων περιλαμβάνουν έγγραφα, υπολογιστικά έγγραφα, μηνύματα ηλεκτρονικής αλληλογραφίας, ψηφιακές φωτογραφίες, αρχεία μουσικής και ούτω καθεξής. Αν είναι δυνατό, δημιουργήστε αντίγραφα ασφαλείας όλων των δεδομένων σας προτού χρησιμοποιήσετε τη λειτουργία Dell Factory Image Restore (Επαναφορά εργοστασιακής εικόνας Dell).

#### **Dell Factory Image Restore**

- 1 Θέστε τον υπολογιστή σε λειτουργία. Μόλις εμφανιστεί το λογότυπο Dell, πατήστε το πλήκτρο <F8> αρκετές φορές για να αποκτήσετε πρόσβαση στο **παράθυρο Επιλογές εκκίνησης για προχωρημένους** των Windows Vista.
- **2** Eπιλέξτε **Eπιδιόρθωση του υπολογιστή σας**.
- 3 Στο παράθυρο System Recovery Options (Επιλογές επαναφοράς συστήματος) επιλέξτε διάταξη πληκτρολογίου και κάντε κλικ στην επιλογή Next ( $E\pi$ óµ $ev$ o).
- 4 Για πρόσβαση στις επιλογές αποκατάστασης, κάντε έναρξη σύνδεσης ως τοπικός γρήστης. Για πρόσβαση στη γραμμή εντολών, πληκτρολογήστε administrator στο πεδίο ονόματος γρήστη, μετά πατήστε  $OK$ .
- 5 Κάντε κλικ στο Dell Factory Image Restore (Επαναφορά εργοστασιακού ειδώλου Dell).
	- **24 ΣΗΜΕΙΩΣΗ:** Ανάλογα με τη διαμόρφωση των παραμέτρων, μπορεί να χρειαστεί να επιλέξετε Dell Factory Tools (Εργοστασιακά εργαλεία Dell) και μετά Dell Factory Image Restore (Επαναφορά εονοστασιακού ειδώλου Dell).

Θα εμφανιστεί η οθόνη υποδοχής του Dell Factory Image Restore.

6 Στην αρχική οθόνη της λειτουργίας Dell Factory Restore Image (Επαναφορά εργοστασιακής εικόνας Dell) κάντε κλικ στην επιλογή Next (Επόμενο).

Εμφανίζεται η οθόνη Confirm Data Deletion (Επιβεβαίωση διαγραφής δεδομένων).

**EIΔΟΠΟΙΗΣΗ:** Αν δεν θέλετε να προχωρήσετε με το Factory Image Restore, κάντε κλικ στο κουμπί Cancel (Άκυρο).

7 Κάντε κλικ στο πλαίσιο ελέγχου για να επιβεβαιώσετε ότι θέλετε να συνεχίσετε με την επαναδιαμόρφωση του σκληρού δίσκου και την επαναφορά του λογισμικού του συστήματος στην εργοστασιακή κατάσταση και, στη συνέχεια, κάντε κλικ στην επιλογή Next (Επόμενο).

Η διαδικασία επαναφοράς αργίζει και μπορεί να γρειαστεί 5 ή περισσότερα λεπτά για να ολοκληρωθεί.

8 Κάντε κλικ στην επιλογή Finish (Τέλος) για επανεκκίνηση του υπολογιστή.

#### <span id="page-50-1"></span><span id="page-50-0"></span>**Χρήση των µέσων µε το όνοµα Dell™ Operating System (Λειτουργικό σύστηµα Dell™)**

#### **Πριν ξεκινήσετε**

Εάν σκέφτεστε να επανεγκαταστήσετε το λειτουργικό σύστημα των Windows για να διορθώσετε κάποιο πρόβλημα σ' ένα πρόγραμμα οδήγησης που εγκαταστήσατε πρόσφατα, πρώτα προσπαθήστε να χρησιμοποιήσετε το Windows Device Driver Rollback (Επαναφορά προγράμματος οδήγησης συσκευής). Ανατρέξτε στην ενότητα "Επαναφορά σε προηγούμενη έκδοση του προγράμματος οδήγησης συσκευής" στη σελίδα 42. Αν η λειτουργία Device Driver Rollback (Επαναφορά προγράμματος οδήγησης συσκευής) δεν λύσει το πρόβλημα, τότε χρησιμοποιήστε τη λειτουργία System Restore (Επαναφορά Συστήματος) για να επαναφέρετε το λειτουργικό σας σύστημα στην κατάσταση λειτουργίας που ήταν πριν από την Ι εγκατάσταση του προγράμματος οδήγησης της νέας συσκευής. Ανατρέξτε στην ενότητα "Χρήση της Επαναφορά Συστήματος για τα Microsoft® Windows®" στη  $\sigma$ ελίδα 46.

**ΕΙ∆ΟΠΟΙΗΣΗ:** Προτού εκτελέσετε την εγκατάσταση, δηµιουργήστε εφεδρικά αντίγραφα όλων των αρχείων δεδοµένων στον κύριο σκληρό σας δίσκο. Για τις συµβατικές ρυθµίσεις παραµέτρων του σκληρού δίσκου, ο κύριος σκληρός δίσκος είναι ο πρώτος δίσκος που ανιχνεύεται από τον υπολογιστή.

Για να επανεγκαταστήσετε τα Windows, χρειάζεστε το δίσκο με το όνομα Dell™ *Operating System* (Λειτουργικό σύστημα) της Dell™ και το δίσκο με το όνομα *Drivers and Utilities* (Προγράμματα οδήγησης και βοηθητικές εφαρμογές) της Dell.

**ΣΗΜΕΙΩΣΗ:** Τα µέσα της Dell µε το όνοµα *Drivers and Utilities (Προγράµµατα οδήγησης και βοηθητικές εφαρµογές)* περιέχουν τα προγράµµατα οδήγησης που ήταν εγκατεστηµένα κατά τη συναρµολόγηση του υπολογιστή. Χρησιµοποιήστε τα µέσα της Dell µε το όνοµα *Drivers and Utilities (Προγράµµατα οδήγησης και βοηθητικές εφαρµογές)* για να φορτώσετε οποιαδήποτε προγράµµατα οδήγησης. Ανάλογα µε την περιοχή από την οποία παραγγείλατε τον υπολογιστή σας ή µε το αν ζητήσατε τα µέσα, µπορεί να µην παραλάβετε µαζί µε τον υπολογιστή σας τα µέσα της Dell µε το όνοµα *Drivers and Utilities (Προγράµµατα οδήγησης και βοηθητικές εφαρµογές)* και τα µέσα της Dell µε το όνοµα *Operating System (Λειτουργικό σύστηµα)*.

#### **Επανεγκατάσταση των Windows**

Η διαδικασία επανεγκατάστασης μπορεί να διαρκέσει από μία έως δύο ώρες για να ολοκληρωθεί. Αφού επανεγκαταστήσετε το λειτουργικό σύστημα, πρέπει να επανεγκαταστήσετε και τα προγράμματα οδήγησης, τα προγράμματα προστασίας από ιούς και άλλα λογισμικά.

- **1** Αποθηκεύστε και κλείστε όλα τα ανοιχτά αρχεία και κατόπιν κλείστε όλα τα ανοιχτά προγράμματα.
- <span id="page-51-0"></span>**2** Τοποθετήστε στη μονάδα τα μέσα με το όνομα Operating System (Λειτουρνικό σύστημα).
- **3** Eάν εμφανιστεί το μήνυμα Install Windows (Εγκατάσταση των Windows), κάντε κλικ στο κουμπί **Exit** (Έξοδος).
- 4 Επανεκκινήστε τον υπολογιστή.

Όταν εμφανιστεί το λογότυπο DELL, πιέστε αμέσως το πλήκτρο <F12>.

**ΣΗΜΕΙΩΣΗ:** Αν περιµένετε πολλή ώρα και εµφανίζεται το λογότυπο του λειτουργικού συστήµατος, συνεχίστε να περιµένετε ωσότου δείτε την επιφάνεια εργασίας των Microsoft® Windows® και µετά τερµατίστε τη λειτουργία του υπολογιστή σας και δοκιµάστε ξανά.

**ΣΗΜΕΙΩΣΗ:** Τα βήµατα που ακολουθούν αλλάζουν την ακολουθία εκκίνησης µόνο για µία φορά. Στην επόµενη διαδικασία εκκίνησης, η εκκίνηση του υπολογιστή γίνεται σύµφωνα µε τις συσκευές που καθορίζονται στο πρόγραµµα ρύθµισης του συστήµατος.

- **5** Όταν εμφανιστεί η λίστα συσκευών εκκίνησης, επισημάνετε την επιλογή **CD/DVD/CD-RW Drive** (Μονάδα CD/DVD/CD-RW) και πιέστε <Enter>.
- **6** Πιέστε κάποιο πλήκτρο για να αρχίσει η λειτουργία **Boot from CD-ROM** (Εκκίνηση από CD-ROM) και ακολουθήστε τις οδηγίες στην οθόνη για να ολοκληρωθεί η εγκατάσταση.

# <span id="page-52-3"></span><span id="page-52-0"></span>**Εύρεση πληροφοριών**

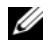

**ΣΗΜΕΙΩΣΗ:** Ορισµένες δυνατότητες ή δίσκοι µπορεί να είναι προαιρετικά και µπορεί να µην αποστέλλονται µαζί µε τον υπολογιστή σας. Ορισµένες δυνατότητες ή δίσκοι µπορεί να µην είναι διαθέσιµα σε ορισµένες χώρες.

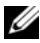

**ΣΗΜΕΙΩΣΗ:** Πρόσθετες πληροφορίες µπορούν να αποσταλούν µαζί µε τον υπολογιστή σας.

<span id="page-52-4"></span><span id="page-52-2"></span><span id="page-52-1"></span>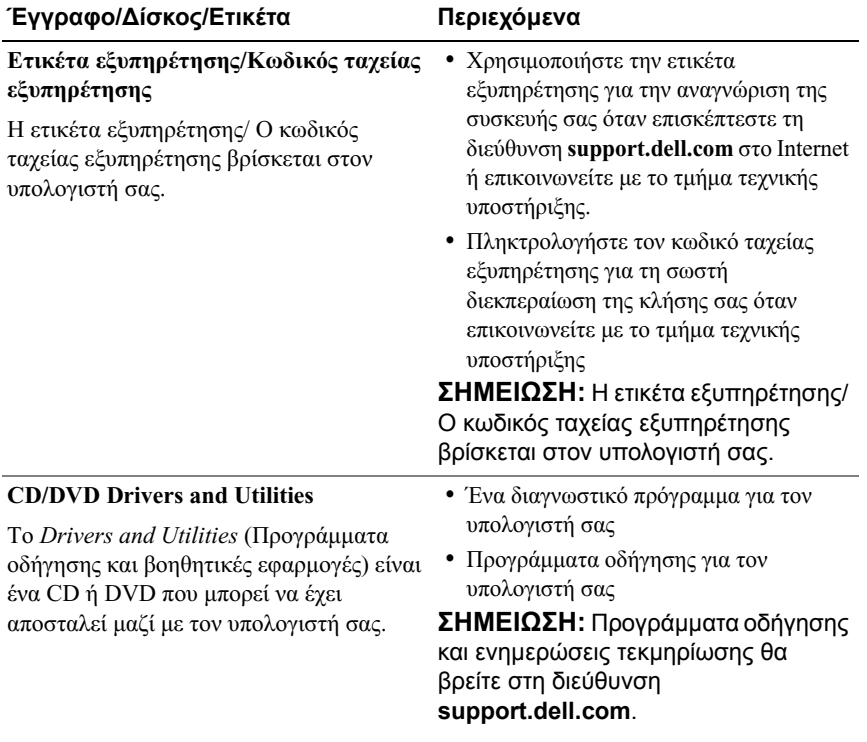

<span id="page-53-13"></span><span id="page-53-12"></span><span id="page-53-11"></span><span id="page-53-10"></span><span id="page-53-9"></span><span id="page-53-8"></span><span id="page-53-7"></span><span id="page-53-6"></span><span id="page-53-5"></span><span id="page-53-4"></span><span id="page-53-3"></span><span id="page-53-2"></span><span id="page-53-1"></span><span id="page-53-0"></span>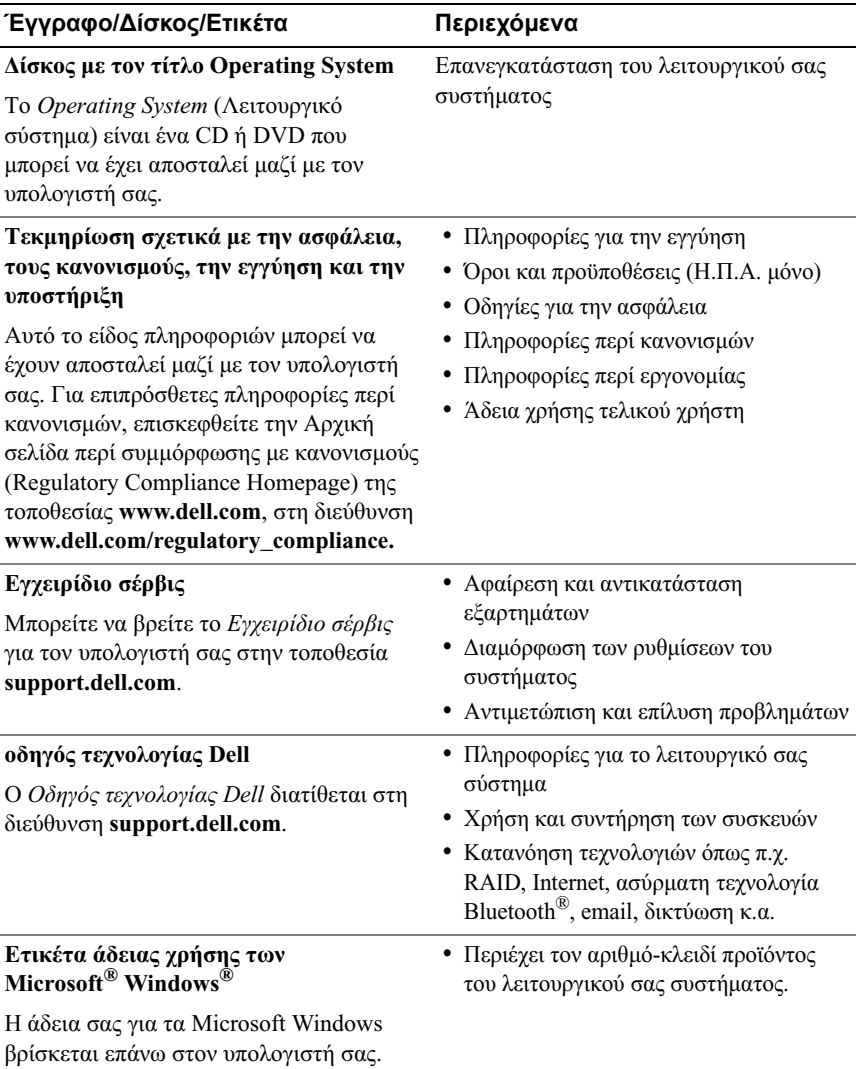

# **7**

# <span id="page-54-0"></span>**Βοήθεια**

# <span id="page-54-2"></span><span id="page-54-1"></span>**Λήψη βοήθειας**

**ΠΡΟΣΟΧΗ: Αν χρειαστεί να αφαιρέσετε το κάλυµµα του υπολογιστή, αποσυνδέστε πρώτα το καλώδιο ρεύµατος του υπολογιστή και το καλώδιο του µόντεµ από όλες τις πρίζες. Ακολουθήστε τις οδηγίες ασφαλείας που συνόδευαν τον υπολογιστή σας.**

Αν αντιμετωπίζετε κάποιο πρόβλημα με τον υπολογιστή σας, για να το διαγνώσετε και να το επιλύσετε μπορείτε να ολοκληρώσετε τα εξής βήματα:

- **1** Για τις πληροφορίες και τις διαδικασίες αναφορικά με το πρόβλημα που παρουσιάζει ο υπολογιστής σας, ανατρέξτε στην ενότητα "Συμβουλές" στη σελίδα 33.
- **2** Για τις διαδικασίες σχετικά με την εκτέλεση του Dell Diagnostics, ανατρέξτε στην ενότητα "Dell Diagnostics" στη σελίδα 39.
- **3** Συμπληρώστε την "Λίστα ελέγχου του Dell Diagnostics" στη σελίδα 61.
- **4** Aν χρειάζεστε βοήθεια σε ό,τι αφορά την εγκατάσταση και τις διαδικασίες αντιμετώπισης προβλημάτων, χρησιμοποιήστε την εκτεταμένη σειρά υπηρεσιών της Dell που υπάρχουν διαθέσιμες στο τμήμα τεχνικής υποστήριξης της Dell (**support.dell.com**). Αν θέλετε να δείτε μια εκτενέστερη λίστα υπηρεσιών του τμήματος τεχνικής υποστήριξης της Dell, ανατρέξτε στην ενότητα "Υπηρεσίες μέσω Internet" στη σελίδα 57.
- **5** Aν το πρόβλημα δεν επιλυθεί με τα προηγούμενα βήματα, ανατρέξτε στην ενότητα "Επικοινωνία με την Dell" στη σελίδα 62.

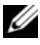

**ΣΗΜΕΙΩΣΗ:** Επικοινωνήστε µε το τµήµα τεχνικής υποστήριξης της Dell από τηλέφωνο κοντά στον υπολογιστή που έχει παρουσιάσει το πρόβληµα, ώστε το αρµόδιο προσωπικό να µπορέσει να σας βοηθήσει στις αναγκαίες διαδικασίες.

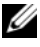

**ΣΗΜΕΙΩΣΗ:** Το σύστηµα κωδικών ταχείας εξυπηρέτησης της Dell µπορεί να µην είναι διαθέσιµο σε όλες τις χώρες.

Όταν σας ζητηθεί από το αυτοματοποιημένο τηλεφωνικό σύστημα της Dell, πληκτρολογήστε τον κωδικό ταχείας εξυπηρέτησης ώστε η κλήση να διαβιβαστεί κατευθείαν στο αρμόδιο προσωπικό υποστήριξης. Αν δεν έχετε Κωδικό ταχείας εξυπηρέτησης, ανοίξτε το φάκελο **Dell Accessories** (Βοηθήματα Dell), κάντε διπλό κλικ στο εικονίδιο του **κωδικού ταχείας εξυπηρέτησης** και ακολουθήστε τις οδηγίες.

Για οδηγίες σχετικά με το τμήμα τεχνικής υποστήριξης της Dell, ανατρέξτε στην ενότητα "Τεχνική υποστήριξη και εξυπηρέτηση πελατών" στη σελίδα 56.

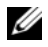

**ΣΗΜΕΙΩΣΗ:** Μερικές από τις υπηρεσίες που ακολουθούν δεν είναι πάντα διαθέσιµες σε όλες τις περιοχές έξω από τις Η.Π.Α. Για πληροφορίες σχετικά µε τη διαθεσιµότητα, τηλεφωνήστε στον αντιπρόσωπο της Dell στην περιοχή σας.

#### <span id="page-55-2"></span><span id="page-55-0"></span>**Τεχνική υποστήριξη και εξυπηρέτηση πελατών**

Η υπηρεσία υποστήριξης της Dell είναι στη διάθεσή σας για να απαντήσει στις ερωτήσεις σας σχετικά με το υλικό Dell™. Το προσωπικό υποστήριξης χρησιμοποιεί διαγνωστικό σύστημα με υπολογιστές για να παρέχει γρήγορες και ακριβείς απαντήσεις.

Για να επικοινωνήσετε με την υπηρεσία υποστήριξης της Dell, ανατρέξτε στην ενότητα "Προτού τηλεφωνήσετε" στη σελίδα 60 και μετά στις πληροφορίες επικοινωνίας για την περιοχή σας ή επισκεφτείτε τη διεύθυνση **support.dell.com**.

#### <span id="page-55-3"></span><span id="page-55-1"></span>**DellConnect™**

To DellConnect είναι ένα απλό εργαλείο πρόσβασης μέσω Internet που δίνει τη δυνατότητα σε συνεργάτες παροχής υπηρεσιών και υποστήριξης της Dell να αποκτούν πρόσβαση στον υπολογιστή σας μέσω ευρυζωνικής σύνδεσης, να διαγιγνώσκουν το πρόβλημά σας και να το επιδιορθώνουν. Όλα αυτά γίνονται υπό την επίβλεψή σας. Για περισσότερες πληροφορίες, επισκεφθείτε την τοποθεσία support.dell.com και κάντε κλικ στην επιλογή DellConnect.

#### <span id="page-56-1"></span><span id="page-56-0"></span>**Υπηρεσίες µέσω Internet**

Μπορείτε να μάθετε για τα προϊόντα και τις υπηρεσίες Dell στις παρακάτω διευθύνσεις στο web:

## **www.dell.com** www.dell.com/ap (μόνο για χώρες της Ασίας/του Ειρηνικού) www.dell.com/jp (μόνο για την Ιαπωνία) www.euro.dell.com (μόνο για την Ευρώπη) **www.dell.com/la** (για τη Λατινική Αμερική και τις χώρες Καραϊβικής) **www.dell.ca** (μόνο για τον Καναδά)

Μπορείτε να αποκτήσετε πρόσβαση στο τμήμα τεχνικής υποστήριξης της Dell μέσω των εξής δικτυακών τοποθεσιών και διευθύνσεων email:

• Τοποθεσίες web για τεχνική υποστήριξη της Dell:

**support.dell.com**

**support.jp.dell.com** (μόνο για την Ιαπωνία)

support.euro.dell.com (μόνο για την Ευρώπη)

• Διευθύνσεις email για τεχνική υποστήριξη της Dell:

**mobile\_support@us.dell.com**

#### **support@us.dell.com**

**la-techsupport@dell.com** (μόνο για τις χώρες της Λατινικής Αμερικής και της Καραϊβικής)

**apsupport@dell.com** (μόνο για τις χώρες της Ασίας/του Ειρηνικού)

- Διευθύνσεις email των τμημάτων μάρκετινγκ και πωλήσεων της Dell: **apmarketing@dell.com** (μόνο για τις χώρες της Ασίας/του Ειρηνικού) **sales\_canada@dell.com** (μόνο για τον Καναδά)
- Πρωτόκολλο ανώνυμης μεταφοράς αρχείων (FTP):

ftp.dell.com: κάντε έναρξη σύνδεσης ως χρήστης anonymous και χρησιμοποιήστε το email σας ως κωδικό πρόσβασης

#### <span id="page-57-0"></span>**Υπηρεσία AutoTech**

H αυτοματοποιημένη υπηρεσία τεχνικής υποστήριξης AutoTech της Dell παρέχει μαγνητοφωνημένες απαντήσεις στις πιο συχνές ερωτήσεις των πελατών της Dell σχετικά με τους φορητούς και τους επιτραπέζιους υπολογιστές τους.

Όταν καλείτε την AutoTech, χρησιμοποιήστε το τονικό σας τηλέφωνο για να επιλέξετε τα θέματα που αντιστοιχούν στις ερωτήσεις σας. Για τον αριθμότηλεφώνου που πρέπει να καλέσετε στην περιοχή σας, ανατρέξτε στην ενότητα "Επικοινωνία με την Dell" στη σελίδα 62.

#### <span id="page-57-1"></span>**Αυτοµατοποιηµένη υπηρεσία ενηµέρωσης για την κατάσταση της παραγγελίας σας**

Για να ελέγξετε την κατάσταση προϊόντων της Dell που έχετε παραγγείλει, μπορείτε να επισκεφτείτε την ιστοσελίδα **support.dell.com** ή να επικοινωνήσετε με την αυτοματοποιημένη υπηρεσία ενημέρωσης για την κατάσταση των παραγγελιών. Ένα ηχογραφημένο μήνυμα σάς ζητά τις απαραίτητες πληροφορίες για να εντοπίσετε την παραγγελία σας και να ενημερωθείτε για την πορεία της. Για τον αριθμό τηλεφώνου που πρέπει να καλέσετε στην περιοχή σας, ανατρέξτε στην ενότητα "Επικοινωνία με την Dell" στη σελίδα 62.

# <span id="page-58-0"></span>**Προβλήµατα µε την παραγγελία σας**

Αν έχετε κάποιο πρόβλημα με την παραγγελία σας, όπως ελλιπή ή λανθασμένα εξαρτήματα ή λανθασμένη χρέωση, επικοινωνήστε με την εξυπηρέτηση πελατών της Dell. Όταν τηλεφωνήσετε, θα πρέπει να έχετε εύκαιρο το τιμολόγιο ή την απόδειξη παραλαβής της συσκευασίας. Για τον αριθμό τηλεφώνου που πρέπει να καλέσετε στην περιοχή σας, ανατρέξτε στην ενότητα "Επικοινωνία με την ' Dell" στη σελίδα 62.

# <span id="page-58-1"></span>**Πληροφορίες προϊόντος**

Αν χρειάζεστε πληροφορίες για πρόσθετα προϊόντα της Dell ή θέλετε να κάνετε παραγγελία, επισκεφτείτε την τοποθεσία της Dell στη διεύθυνση **www.dell.com**. Για πληροφορίες σχετικά με τον αριθμό τηλεφώνου που πρέπει να καλέσετε στην περιοχή σας ή για να μιλήσετε κάποιον ειδικό πωλήσεων, ανατρέξτε στην ενότητα "Επικοινωνία με την Dell" στη σελίδα 62.

## <span id="page-58-2"></span>**Επιστροφή προϊόντων για επισκευή ή πίστωση στα πλαίσια της εγγύησης**

Ετοιμάστε όλα τα προς επιστροφή προϊόντα, είτε για επισκευή είτε για πίστωση, ως εξής:

**1** Τηλεφωνήστε στην Dell για να πάρετε αριθμό εξουσιοδότησης επιστροφής υλικού και γράψτε τον καθαρά και σε εμφανές σημείο στο έξω μέρος του κιβωτίου.

Για τον αριθμό τηλεφώνου που πρέπει να καλέσετε στην περιοχή σας, ανατρέξτε στην ενότητα "Επικοινωνία με την Dell" στη σελίδα 62. Συμπεριλάβετε ένα αντίγραφο του τιμολογίου και μια επιστολή που να περιγράφει την αιτία επιστροφής.

2 Συμπεριλάβετε ένα αντίγραφο της λίστας ελέγχου του Dell Diagnostics (ανατρέξτε στην ενότητα "Λίστα ελέγχου του Dell Diagnostics" στη σελίδα 61), που να υποδεικνύει τους ελέγχους που εκτελέσατε και κάθε μήνυμα σφάλματος που ανέφερε το Dell Diagnostics (ανατρέξτε στην ενότητα "Επικοινωνία με την Dell" στη σελίδα 62).

- **3** Συμπεριλάβετε όσα παρελκόμενα ανήκουν στο προϊόν/στα προϊόντα που επιστρέφετε (καλώδια τροφοδοσίας, δισκέτες λογισμικού, οδηγούς κ.ο.κ.) αν η επιστροφή γίνεται για πίστωση του λογαριασμού σας.
- **4** Συσκευάστε τον επιστρεφόμενο εξοπλισμό στη αρχική του (ή παρόμοια) συσκευασία.

Εσείς έχετε την ευθύνη για την πληρωμή των εξόδων αποστολής. Επίσης, έχετε την ευθύνη για την ασφάλιση κάθε επιστρεφόμενου προϊόντος και αναλαμβάνετε το ρίσκο απώλειας κατά την αποστολή του προς την Dell. Δεν γίνονται δεκτά τα δέματα με αντικαταβολή (C.O.D.).

Επιστροφές που δεν πληρούν τις προαναφερόμενες απαιτήσεις δεν θα γίνονται δεκτές από το τμήμα παραλαβής της Dell και θα επιστρέφονται προς εσάς.

# <span id="page-59-0"></span>**Προτού τηλεφωνήσετε**

**ΣΗΜΕΙΩΣΗ:** Όταν τηλεφωνείτε, φροντίστε να έχετε έτοιµο τον κωδικό ταχείας εξυπηρέτησης. Ο κωδικός βοηθά το αυτοµατοποιηµένο τηλεφωνικό σύστηµα υποστήριξης της Dell να διαβιβάσει την κλήση σας αποτελεσµατικότερα. Επίσης, µπορεί να σας ζητηθεί η ετικέτα εξυπηρέτησης (που βρίσκεται στο πίσω ή στο κάτω µέρος του υπολογιστή σας).

Θυμηθείτε να συμπληρώσετε τη λίστα ελέγχου του Dell Diagnostics (ανατρέξτε στην ενότητα "Λίστα ελέγχου του Dell Diagnostics" στη σελίδα 61). Αν είναι εφικτό, θέστε τον υπολογιστή σας σε λειτουργία προτού τηλεφωνήσετε στην Dell για βοήθεια και καλέστε από τηλέφωνο στο σημείο όπου βρίσκεται ο υπολογιστής σας ή κοντά σε αυτόν. Μπορεί να σας ζητηθεί να πληκτρολογήσετε μερικές εντολές στο πληκτρολόγιο, να μεταβιβάσετε λεπτομερείς πληροφορίες κατά τις λειτουργίες ή να δοκιμάσετε άλλα πιθανά βήματα αντιμετώπισης προβλημάτων | στον ίδιο τον υπολογιστή. Βεβαιωθείτε ότι έχετε διαθέσιμη την τεκμηρίωση του υπολογιστή.

**ΠΡΟΣΟΧΗ: Πριν από τις εργασίες στο εσωτερικό του υπολογιστή σας, ακολουθήστε τις οδηγίες για την ασφάλεια που περιλαµβάνονται στο συνοδευτικό υλικό τεκµηρίωσης του υπολογιστή σας.**

#### <span id="page-60-0"></span>Λίστα ελέγχου του Dell Diagnostics

Ονοματεπώνυμο:

Ημερομηνία:

Διεύθυνση:

Αριθμός τηλεφώνου:

Ετικέτα εξυπηρέτησης (γραμμωτός κωδικός στο πίσω ή στο κάτω μέρος του υπολογιστή σας):

Κωδικός ταχείας εξυπηρέτησης:

Αριθμός εξουσιοδότησης επιστροφής υλικού (αν παρέχεται από τεχνικό του τμήματος τεχνικής υποστήριξης της Dell):

Λειτουργικό σύστημα και έκδοση:

Συσκευές:

Κάρτες επέκτασης:

Είστε συνδεδεμένοι σε δίκτυο; Ναι Όγι

Δίκτυο, έκδοση και προσαρμογέας δικτύου:

Προγράμματα και εκδόσεις:

Ανατρέξτε στην τεκμηρίωση του λειτουργικού σας συστήματος για να εξακριβώσετε το περιεχόμενο των αρχείων εκκίνησης του συστήματος. Αν ο υπολογιστής είναι συνδεδεμένος με εκτυπωτή, τυπώστε κάθε αργείο. Αλλιώς, καταγράψτε τα περιεχόμενα κάθε αρχείου προτού καλέσετε την Dell.

Μήνυμα σφάλματος, κωδικός χαρακτηριστικού τόνου ή κωδικός διαγνωστικών ελέγγων:

Περιγραφή προβλήματος και διαδικασίες που εκτελέσατε για αντιμετώπιση προβλημάτων:

# <span id="page-61-0"></span>**Επικοινωνία µε την Dell**

Οι πελάτες στις Ηνωμένες Πολιτείες μπορούν να καλέσουν τον αριθμό-800-WWW-DELL (800-999-3355).

<span id="page-61-1"></span>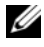

**ΣΗΜΕΙΩΣΗ:** Αν δεν έχετε ενεργό σύνδεση Internet, µπορείτε να βρείτε τις πληροφορίες επικοινωνίας στο τιµολόγιο αγοράς σας, στο δελτίο αποστολής, στο λογαριασµό ή στον κατάλογο προϊόντων της Dell.

H Dell παρέχει αρκετές επιλογές για υποστήριξη και εξυπηρέτηση τόσο μέσω τηλεφώνου όσο και μέσω Internet. Η διαθεσιμότητα ποικίλλει ανά χώρα και προϊόν και ορισμένες υπηρεσίες μπορεί να μην είναι διαθέσιμες στην περιοχή σας. Για να επικοινωνήσετε με την Dell σχετικά με πωλήσεις, τεχνική υποστήριξη ή θέματα εξυπηρέτησης πελατών:

- 1 Eπισκεφθείτε την τοποθεσία **support.dell.com** και επιλέξτε τη χώρα ή την περιοχή σας στο αναπτυσσόμενο μενού **Choose A Country/Region** (Επιλογή χώρας/περιοχής) στο κάτω μέρος της σελίδας.
- **2** Κάντε κλικ στο **Contact Us** (Επικοινωνία) στην αριστερή πλευρά της σελίδας και επιλέξτε την κατάλληλη υπηρεσία ή την κατάλληλη σύνδεσηυποστήριξης με βάση τις ανάγκες σας.
- **3** Επιλέξτε τη μέθοδο που σας βολεύει για την επικοινωνία σας με την Dell.

# <span id="page-62-0"></span>**Πίνακας περιεχοµένων**

#### **Α**

άδεια χρήσης τελικού χρήστη, 54 αντιμετώπιση προβλημάτων, 33, [54](#page-53-1) επαναφορά στην προηγούμενη κατάσταση, 45-[46](#page-45-1) η λειτουργία του προγράμματος διακόπτεται αιφνιδίως, 36 κατάσταση λυχνίας τροφοδοσίας, 34 λογισμικό, 36-[38](#page-37-2) μνήμη[, 35](#page-34-1) μπλε οθόνη, 37 ο υπολογιστής δεν αποκρίνεται, 36 συμβατότητα προγραμμάτων και Windows, 37 συμβουλές, 33 τροφοδοσία, 34 [Dell Diagnostics, 39](#page-38-2) αριθμοί τηλεφώνου, 62 αριθμός-κλειδί προϊόντος λειτουργικού συστήματος, 54

#### **∆**

Διαγνωστικό πρόγραμμα της Dell, 39 διαγνωστικοί έλεγχοι [Dell, 39](#page-38-2)

δίκτυα διακόπτης ασύρματης επικοινωνίας, 12 επισκόπηση, 16 κουμπί εντοπισμού δικτύου Wi-Fi Catcher, 12 σύνδεση, 16 δίσκος λειτουργικό σύστημα, 54 [Drivers and Utilities, 53](#page-52-1)  $\delta$ ίσκος με τίτλο Drivers and Utilities (Προγράμματα οδήγησης και βοηθητικές εφαρμογές) [Dell Diagnostics, 39](#page-38-2) δίσκος Drivers and Utilities, 43, [53](#page-52-1) [Operating System, 46,](#page-45-2) [52,](#page-51-0) [54](#page-53-3)

#### **Ε**

Εγχειρίδιο σέρβις, 54 ενημερώσεις λογισμικό και υλικό, 38 Επαναφορά συστήματος, 45-[46](#page-45-1) επανεγκατάσταση λογισμικό, 41 προγράμματα οδήγησης και βοηθητικές εφαρμογές, 42

επικοινωνία με την [Dell, 55,](#page-54-2) [62](#page-61-1) ετικέτα άδειας, 54 ετικέτα εξυπηρέτησης, 53 εύρεση πληροφοριών, 53

#### **Κ**

κουμπί εντοπισμού δικτύου [Dell Wi-Fi Catcher, 12](#page-11-1) κουμπί εντοπισμού δικτύου Wi-Fi Catcher, 12 κωδικός ταχείας εξυπηρέτησης, 53

#### **Λ**

λειτουργικό σύστημα δίσκος, 51 Επαναφορά συστήματος, 45 επανεγκατάσταση, 54 [Dell Factory Image Restore, 49](#page-48-1) λογισμικό αντιμετώπιση προβλημάτων, 37-[38](#page-37-2) ενημερώσεις, 38 επανεγκατάσταση, 41 προβλήματα, 37

#### **Μ**

μεταφορά πληροφοριών σε νέο υπολογιστή, 18 μνήμη αντιμετώπιση προβλημάτων, 35 μπαταρία αφαίρεση, 11

#### **Ο**

οδηγοί Οδηγός μεταφοράς αρχείων και ρυθμίσεων, 18 [Program Compatibility wizard](#page-36-1)  (οδηγός συμβατότητας προγράμματος), 37 Οδηγός μεταφοράς αρχείων και ρυθμίσεων, 18 οδηγός τεχνολογίας Dell, 54 όροι και προϋποθέσεις, 54  $6\nu$ n μπροστινή, 9  $\pi$ ίσω, 9-[10](#page-9-1)

#### **Π**

πληροφορίες για την εργονομία, 54 πληροφορίες περί ασφαλείας, 54 εννύησης, 54

πληροφορίες περί *(συνέχεια)* κανονισμών, 54 υποστήριξης, 54 προβλήματα επαναφορά στην προηγούμενη κατάσταση, 46 προγράμματα οδήγησης, 41 αναγνώριση, 41 [Drivers and Utilities, 53](#page-52-1) επανεγκατάσταση, 42 επιστροφή σε προγενέστερη έκδοση, 42 προδιαγραφές γραφικά, [28](#page-27-0) έξυπνη κάρτα[, 26](#page-25-0) επεξεργαστής, 25 επικοινωνία, 27 ήχος, 28 θύρες και σύνδεσμοι, 27 κάρτα [PC, 26](#page-25-1) μνήμη[, 26](#page-25-2) μπαταρία, 30οθόνη[, 28](#page-27-2) όλες[, 25](#page-24-1) περιβαλλοντικές, 32 πληκτρολόγιο, 30 πληροφορίες συστήματος, 25 συσκευή ανάγνωσης δακτυλικών αποτυπωμάτων, 31 τροφοδοτικό AC, 31 φυσικές διαστάσεις, 31 [touch pad, 30](#page-29-2)

#### **Ρ**

ρύθμιση γρήγορη ρύθμιση, 13 υπολογιστής, 13 [Internet, 17](#page-16-1)

#### **Σ**

σύνδεση δίκτυο. 16 καλώδιο δικτύου, 14 συσκευές USB, 14 συσκευές ΙΕΕΕ 1394, 15 τροφοδοτικό AC, 14 [Internet, 16](#page-15-1)

#### **Τ**

τεκμηρίωση, 53 εγχειρίδιο σέρβις, 54 οδηγός τεχνολογίας Dell, 54 τροφοδοσία αντιμετώπιση προβλημάτων, 34 κατάσταση λυχνίας τροφοδοσίας, 34

#### **Υ**

υποστήριξη, 55 επικοινωνία με την Dell, 62 τεχνική υποστήριξη και εξυπηρέτηση πελατών, 56 υποστήριξη *(συνέχεια)* τοπική, 57 υπηρεσίες μέσω Internet, 57 [DellConnect, 56](#page-55-3)

### **D**

Dell βοηθητική εφαρμογή υποστήριξης, 38 ενημερώσεις λογισμικού, 38 επικοινωνία, 55, [62](#page-61-1) τεχνική υποστήριξη και εξυπηρέτηση πελατών, 56 Υπηρεσία τεχνικών ενημερώσεων, 38

[DellConnect, 56](#page-55-3)

[Dell Factory Image Restore, 49](#page-48-1)

Dell Diagnostics

εκκίνηση από τα μέσα με το όνομα Drivers and Utilities (Προγράμματα οδήγησης και βοηθητικές εφαρμογές), 40 εκκίνηση από το σκληρό δίσκο σας, 39

## **I**

Internet διακόπτης ασύρματης επικοινωνίας, 12 κουμπί εντοπισμού δικτύου Wi-Fi Catcher, 12

Internet (συνέχεια) ρύθμιση, 17 σύνδεση, 16

#### **S**

System Restore (Επαναφορά συστήματος) ενεργοποίηση, 48

#### **W**

Windows XP Επαναφορά προγράμματος οδήγησης συσκευής, 42 Επαναφορά συστήματος, 45-[46](#page-45-1) επανεγκατάσταση, 54 επιστροφή σε προγενέστερη έκδοση προγράμματος οδήγησης συσκευής, 42 Οδηγός μεταφοράς αρχείων και ρυθμίσεων, 18 Windows Vista επαναφορά προγράμματος οδήγησης συσκευής, 42 Επαναφορά συστήματος, 45-[46](#page-45-1) επανεγκατάσταση, 54 επιστροφή σε προηγούμενη έκδοση οδήγησης συσκευής, 42 [Dell Factory Image Restore](#page-48-1)  (Επαναφορά εργοστασιακού ειδώλου Dell), 49 [Program Compatibility wizard](#page-36-1)  (οδηγός συμβατότητας προγράμματος), 37 Windows, ετικέτα άδειας των, 54